# **Maximum Optimierungsrechner EML 1101**

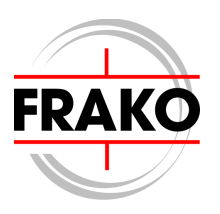

## Betriebsanleitung

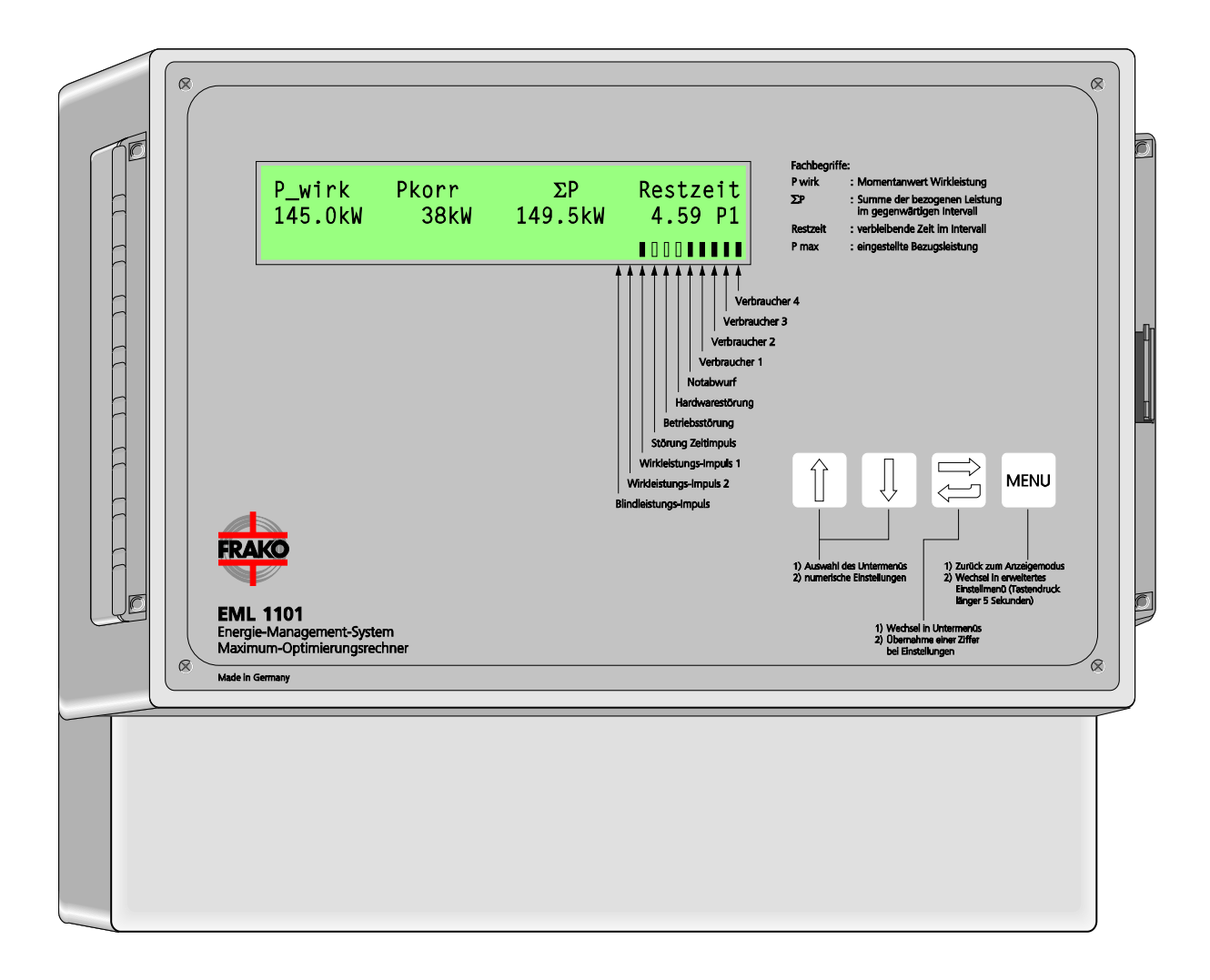

## **Frei für Notizen:**

## Inhaltsverzeichnis

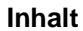

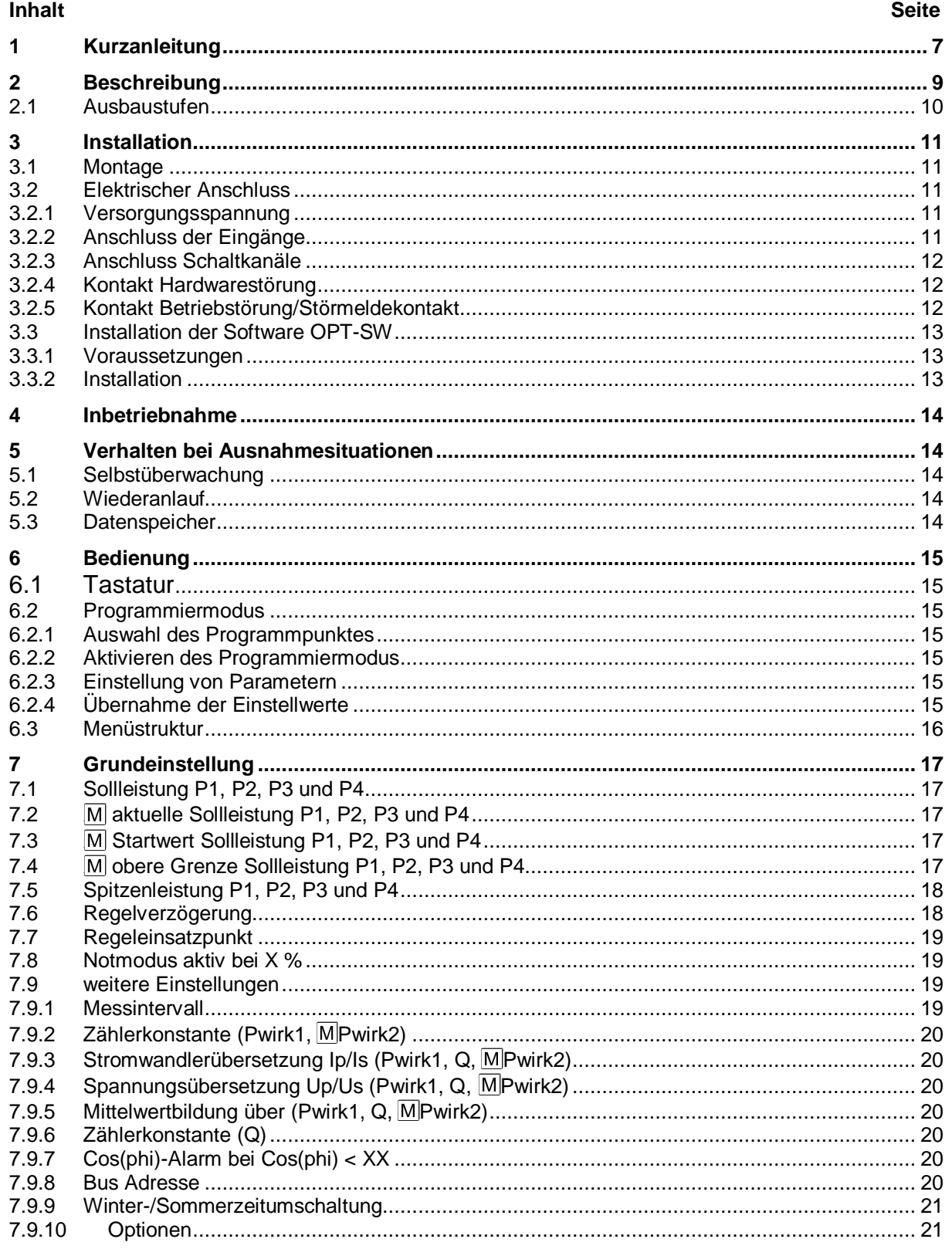

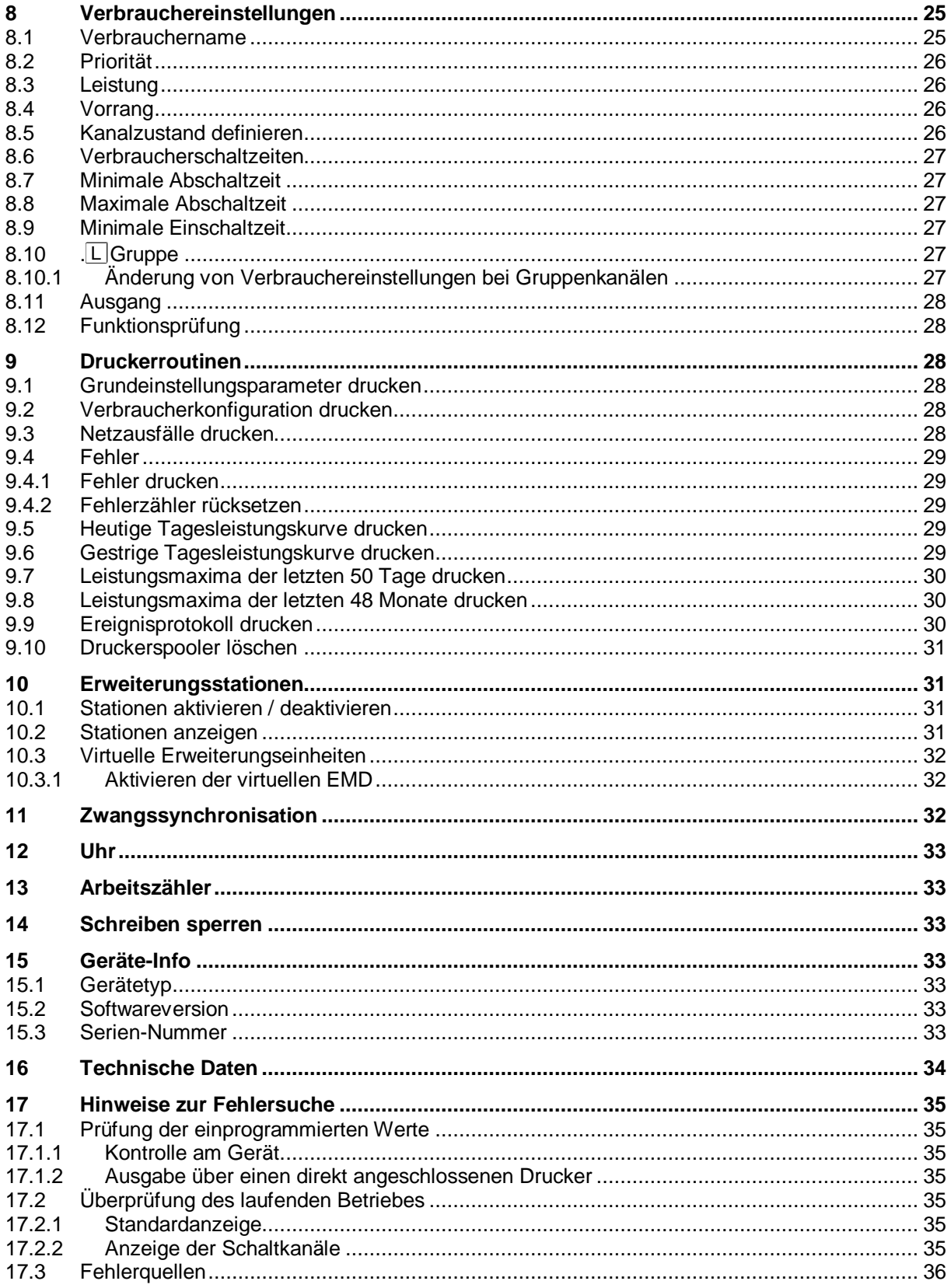

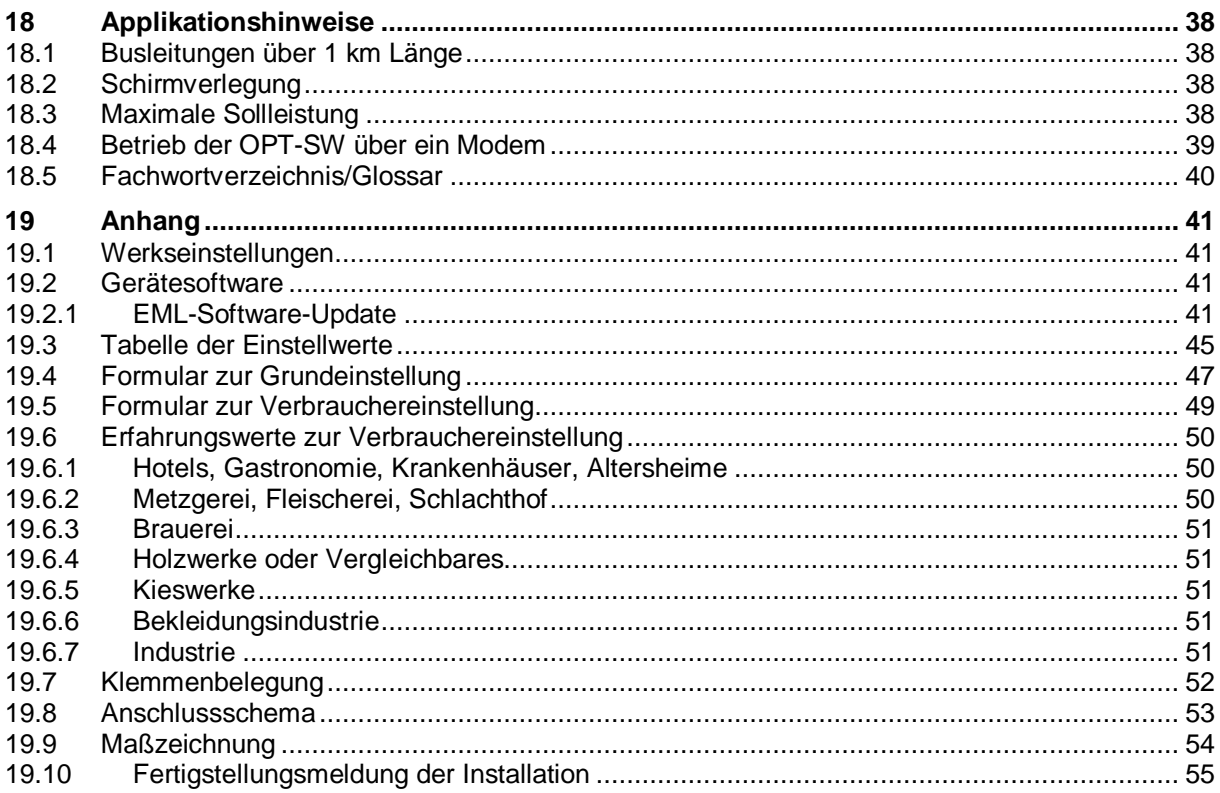

## **Sicherheits- und Warnhinweise**

**!!! Wichtig, vor Inbetriebnahme lesen !!!** 

- Der Betreiber muss sicherstellen, dass alle Bediener diese Betriebsanleitung kennen und gemäß dieser Betriebsanleitung handeln.
- Die Betriebsanleitung muss sorgfältig gelesen werden, bevor das Gerät montiert, installiert und in Betrieb gesetzt wird.
- Es muss entsprechend der Betriebsanleitung vorgegangen werden.
- Die Installation darf nur durch entsprechendes Fachpersonal unter Berücksichtigung bestehender Vorschriften und Bestimmungen erfolgen.
- Das Gerät führt Netzspannung und darf nur im stromlosen Zustand geöffnet werden.
- Falls das Gerät sichtbar beschädigt ist, darf es nicht installiert, angeschlossen und in Betrieb gesetzt werden.
- Falls das Gerät nach der Inbetriebnahme nicht arbeitet, muss es wieder vom Netz getrennt werden.
- Eventuelle weitere bestehende, dieses Produkt betreffende Gesetze, Normen, Richtlinien etc. sind einzuhalten.

Zusätzliche Hinweise für Maximum-Optimierungsrechner:

• Es dürfen keine Verbraucher an die Schaltkanäle angeschlossen werden, deren Ab- oder Zuschaltung auch im Störfall in irgendeiner Weise eine Gefährdung hervorrufen oder darstellen können.

## **1 Kurzanleitung**

- a) Kopieren Sie das **Formular zur Grundeinstellung** (S. 47f)und das **Formular zur Verbrauchereinstellung** (S.49) und füllen Sie diese aus bevor Sie weiter fortfahren
- b) Entfernen Sie die PG Verschlusskappen von den benötigten Durchführungen und schließen Sie das EML1101 wie in **Abbildung 1: Anschlussschema** auf Seite 53 an. Beachten Sie dabei die Anweisungen in Kapitel 3 Installation auf Seite 11.
- c) Schalten Sie das Gerät ein. Das **EML1101** führt dann einen Selbsttest durch
- d) Kontrollieren Sie die korrekte Funktion der Eingänge
	- blinkt das Feld Wirkimpuls
	- unterbleibt die Meldung 'Zeitimpuls fehlt' in der 3. Zeile nach Ablauf einer Messperiode
- e) Programmieren Sie das Gerät über die Tastatur oder mit Hilfe eines PC und der mitgelieferten Software **OPT-SW**. Über die Software ist die Programmierung einfacher. Aus diesem Grund empfehlen wir für eine Erstinbetriebnahme die Programmierung über einen PC. Falls Sie weitere Informationen benötigen, benutzen Sie die OPT-SW Online-Hilfe.

Installation:

- Legen Sie die Installations-CD ein und starten Sie das Programm SETUP.EXE.
- Folgen Sie den Anweisungen des Installationsprogramms.

#### Direkte Programmierung über Tastatur

- 1) Tastaturbedienung:
	- 'Pfeiltasten': Wechsel zwischen Menüpunkten/Einstellen von Ziffern
	- Taste 'Enter': Auswahl eines Menüpunktes/Wechsel zur nächsten Ziffer bei der Eingabe - Taste 'MENU': eine Menüebene zurück/Übernahme von Eingabewerten
	- Zur weiteren Beschreibung der Tastaturbedienung benutzen Sie das Kapitel Tastatur auf Seite 15.
- 2) Wählen Sie den Menüpunkt **Grundeinstellungen** aus
- 3) In der Anzeige erscheint nun der Einstellungsparameter **Sollleistung P1**

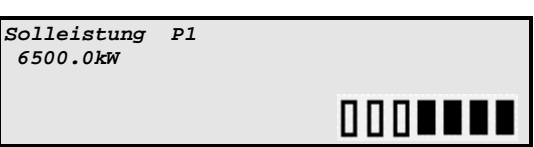

Bestätigen Sie dies mit der Taste 'Enter'. Um unberechtigten Zugriff zu verhindern, wird nun die Eingabe einer Kennzahl abgefragt.

Diese Abfrage erfolgt nur, wenn keine Daten innerhalb der letzten Stunde eingegeben wurden. Geben Sie hier die letzten 4 Stellen der Seriennummer (siehe Typenschild) ein. Die Einstellung einzelner Ziffern erfolgt über die 'Pfeiltasten'.

Mit der Taste 'Enter' wechseln Sie zwischen den einzelnen Ziffern. Sind alle Ziffern korrekt eingegeben (z.B. 0613), dann drücken Sie die Taste 'MENU'. Nach korrekter Eingabe erscheint ein Cursor in der Anzeige.

- 1) Geben Sie die von Ihnen eingetragenen Werte aus dem **Formular zur Grundeinstellung** für Sollleistung ein. Dies ist der Wert, der am Ende der Messperiode als Grenzwert erreicht werden soll.
- 2) Spitzenleistung stellt den Maximalwert der zulässigen Wirkleistung an. Geben Sie hier einen Wert ein, der so hoch gewählt ist, dass zu hohe augenblickliche Wirkleistungen nicht zur Abschaltung führen.
- 3) Um die Messintervalle einzugeben, wählen Sie **Grundeinstellungen | weitere Einstellungen | Messintervall** aus. Mit Hilfe der 'Pfeiltasten' können die folgenden Intervalle ausgewählt werden: 10, 15, 30 oder 60 Minuten.

4) Liste der Einstellungen in diesem Untermenü:

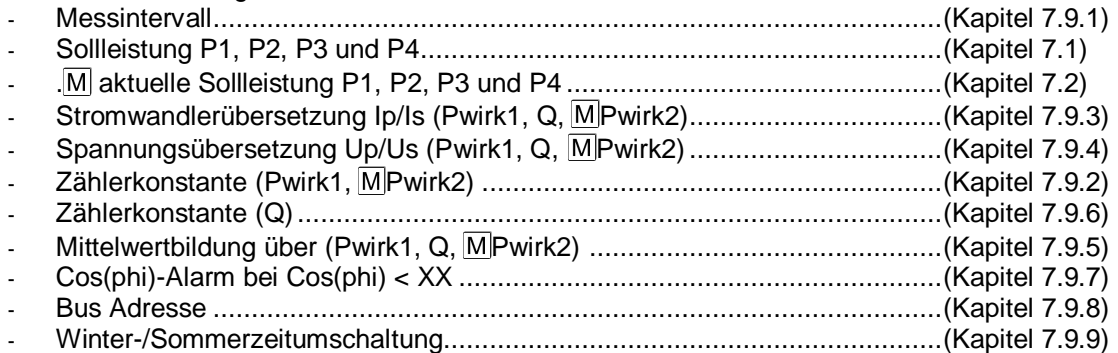

Bemerkung: Alle Einstellungen werden sofort übernommen. Bitte beachten Sie, wenn Sie beispielsweise eine neue Sollleistung eingeben, dass dieser Wert sofort übernommen wird und eine Abhängigkeit von Leistung und Restzeit vorhanden ist. Wenn beispielsweise die Sollleistung eingestellt wird und die Messperiode nur noch eine Restzeit von z.B. 2 Min aufweist, kann eine Überschreitung erfolgen

Die nachfolgend aufgeführten **Verbrauchereinstellungen** können für jeden Kanal und jedes Profil einzelnen eingestellt werden:

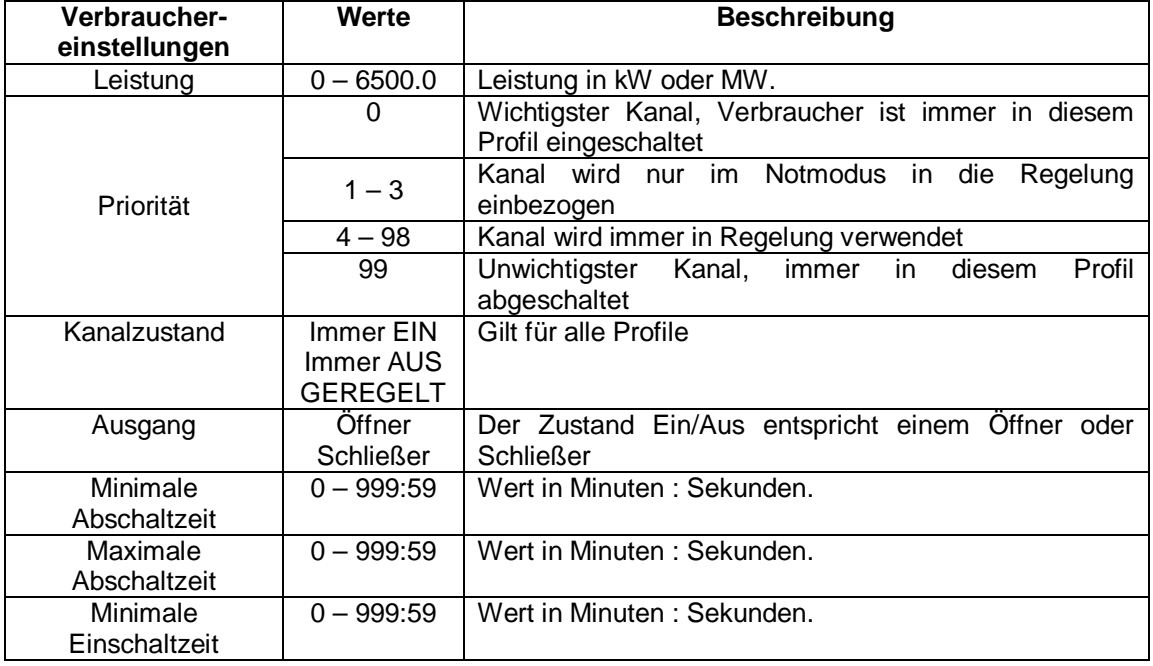

## **2 Beschreibung**

#### Funktion der Maximumoptimierung

Als Kunde eines **E**nergie **V**ersorgungs **U**nternehmens (im weiteren Verlauf EVU genannt) mit einem Leistungsbezug von üblicherweise über 30kW, wird nicht nur der Energieverbrauch sondern auch der Maximumwert der Leistung abgerechnet. In diesem Zusammenhang bezieht sich der Begriff Leistung auf einen Mittelwert, der über eine Messperiode gebildet wird.

In der Regel werden Mittelwerte über 10, 15, 30 oder 60 Minuten gebildet. Über einen S0-Ausgang am Zähler teilt das EVU, dem EML1101, den Beginn und das Ende eines Messintervalls mit.

Ist als Messintervall 15 Minuten definiert, dann wird ein Tag in 24 x 4 = 96 Messperioden unterteilt. Zu Beginn jedes Messperioden wird ein Energiezähler auf Null gesetzt. Am Ende jedes 15 Minuten Intervalls wird der ermittelte Wert, in kWh, durch 1/4h geteilt.

Es gibt unterschiedliche Abrechnungsmethoden, die jedoch immer eine monatliche Abrechnung als Grundlage vorweisen. Bei einem 30tägigen Monat gibt es 96 x 30 = 2880 Maxima, wovon das höchste dem Kunden berechnet wird. Am Ende eines Monats wird das erreichte Maximum mit einem Betrag von z.B. 32.00 DM/KW berechnet.

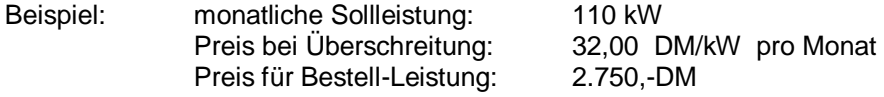

Eine sehr häufige Abrechnungsvariante benutzt eine jährliche Grundlage. Über den Zeitraum von einem Jahr werden die 3 höchsten Monatsmaxima ermittelt und der Mittelwert gebildet. Das Ergebnis wird mit z.B. mit 210.00 DM/kW/Jahr berechnet.

Die Relaisausgänge des **EML1101** können zum Abschalten von Verbrauchern genutzt werden. Das EML1101 besitzt 4 Schaltkanäle und einen Notabwurfkanal. Über einen 2 Draht Busanschluss können Erweiterungsstationen EMD1101 mit jeweils 8 Schaltkanälen angeschlossen werden.

Es gibt noch weitere Ausgänge am EML1101, welche jedoch nicht in diesem Einführungskapitel behandelt werden.

Das EML1101 wird über die Eingänge mit allen relevanten Daten für eine automatische Optimierung versorgt. Über den ermittelten aktuellen Bezug und die verbleibende Zeit im Intervall wird ein Trend berechnet. Liegt dieser Trend oberhalb der eingestellten Sollleistung, werden Kanäle abgeschaltet, sofern deren Min./Max Zeiten eingehalten werden. Wird ein Trend unterhalb der Sollleistung ermittelt, dann können abgeschaltete Kanäle wieder zugeschaltet werden, deren Leistung passen.

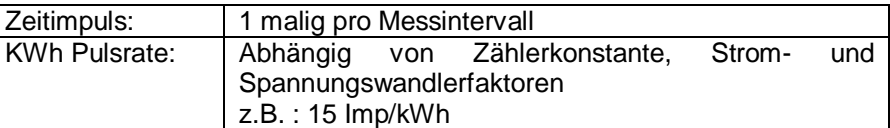

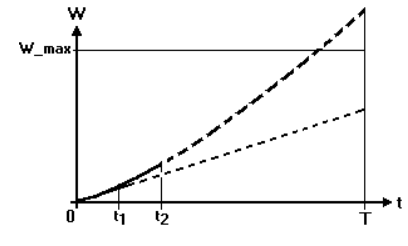

#### **W\_max** = **P\_max**/T

Prognose bei  $t = t_1$ : Kein Handeln erforderlich.

Prognose bei  $t = t_2$ : Handeln erforderlich.: Kanäle werden abgeschaltet bis der ermittelte Trend unter W\_max fällt.

## **2.1 Ausbaustufen**

Das EML1101 ist in folgenden Ausbaustufen erhältlich:

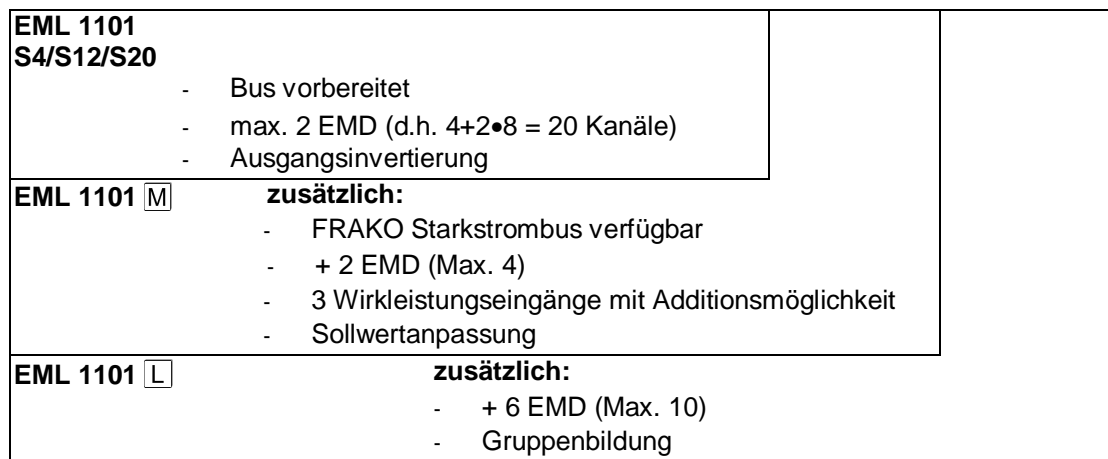

Die Ausbaustufen bieten die Möglichkeit, den Maximum-Optimierungsrechner den eigenen Anforderungen gemäß zu beziehen und im späteren Betrieb den wachsenden Anforderungen anpassen zu können. Der Ausbau erfolgt mit einem PC und erfordert nicht zwingend den Einsatz eines Servicetechnikers.

Zur besseren Erklärung der Ausbaustufen werden im weiteren Text folgende Unterscheidungen eingesetzt:

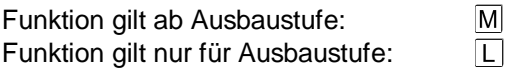

## **3 Installation**

### **3.1 Montage**

Die Montage erfolgt durch Anschrauben. Das Gerät muss senkrecht montiert werden.

## **3.2 Elektrischer Anschluss**

Alle Anschlüsse sind per Klemmkontakt auf Steckerleisten ausgeführt. Der Anschluss erfolgt gemäß **Abbildung 1: Anschlussschema** Seite 53. Belassen Sie die Blindstopfen in den PG-Verschraubungen, die Sie nicht benutzen.

### 3.2.1 Versorgungsspannung

Die Versorgungsspannung beträgt 230 VAC, 50/60 Hz. Das Gerät ist mit einer internen Feinsicherung (250 mA träge) abgesichert.

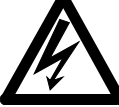

**Wichtiger Hinweis:** Die Anschlüsse für die Versorgungsspannung sind extern mit 2A mittelträge abzusichern.

Bei Arbeiten am EML1101 ist das Gerät spannungsfrei zu schalten.

Wird der Alarmkontakt dazu benutzt einen Geräteausfall zu melden muss der

Alarmstromkreis getrennt abgesichert werden, da sonst der Ausfall der 2A Vorsicherung nicht überwacht werden kann.

### 3.2.2 Anschluss der Eingänge

Die Eingänge für den Wirkimpuls, den Zeitimpuls und die Profilumschaltung entsprechen der S0- Definition. Die benötigte Hilfsenergie wird von den Eingängen zur Verfügung gestellt.

Es können sowohl potentialfreie Kontakte wie auch elektronische Kontakte angeschlossen werden. Die Kontakte werden zwischen Eingang und Masseanschluss geschaltet.

Es stehen 2 Eingänge für die Profilumschaltung zur Verfügung mit diesen beiden Eingängen können 4 Profile ausgewählt werden.

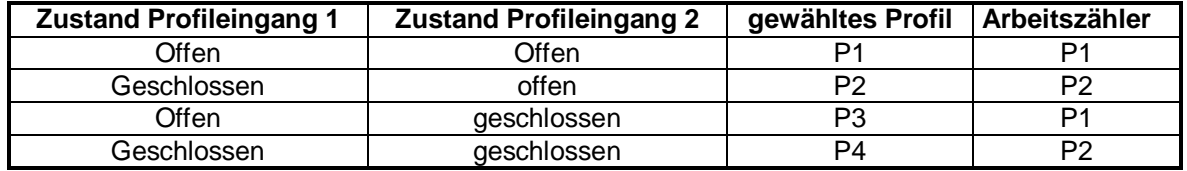

Wie aus der Tabelle ersichtlich, wird mit dem Profileingang 1 gleichzeitig einer der beiden Arbeitszähler ausgewählt. Der Profileingang 2 hingegen beeinflusst den gewählten Arbeitszähler nicht.

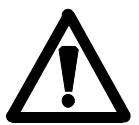

**Achtung:** An die Klemmen 7 bis 14 dürfen keine externen Spannungen angelegt werden, da sonst die Eingangsschaltung zerstört werden kann! Nutzen Sie in diesem Fall Koppelrelais.

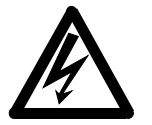

#### **Wichtiger Hinweis:**

Bei Arbeiten am EML1101 ist zu beachten, dass trotz abgeschalteter Netzspannung die Stromkreise, welche über die Schaltkontakte geführt werden, noch Netzspannung führen können.

### 3.2.3 Anschluss Schaltkanäle

Die Schaltkanäle des Maximum-Optimierungsrechners bestehen aus Wechslerkontakten. Werden die einzelnen Schaltkanäle z.B. an die Öffnerkontakte der Relais angeschlossen, dann sind alle Kanäle des EML im Falle eines Netzausfalls eingeschaltet.

Zustand stromlos: Öffnerkontakte der Relais geschlossen

Zustand Verbraucher eingeschaltet: Öffnerkontakte der Relais geschlossen

Zustand Verbraucher abgeschaltet: Öffnerkontakte der Relais offen

Die Erweiterungsstationen **EMD1101** besitzen nur 2 Kontakte. Diese können in den Verbrauchereinstellungen wahlweise als Öffner oder Schließer eingestellt werden. Die Stellung der Relais im Störfall/Netzaus kann über eine DIP-Schalter-Reihe am EMD eingestellt werden.

## 3.2.4 Kontakt Hardwarestörung

Der Kontakt Hardwarestörung besteht aus einem potentialfreien Kontakt. Das Relais ist im normalen Betrieb offen und schließt wenn das EML1101 ausfällt.

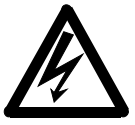

#### **Wichtiger Hinweis!**

Die Schalt- und Alarmkontakte dürfen maximal mit 250V/4A beaufschlagt werden!

### 3.2.5 Kontakt Betriebstörung/Störmeldekontakt

Der Kontakt ist ein potentialfreier Wechslerkontakt. Das Relais ändert seinen Zustand, wenn eine der nachfolgend beschriebenen Störungen auftritt:

- Sollleistung überschritten
- Spitzenleistung überschritten
- cos phi unterschritten
- EMD defekt, Erweiterungsbusfehler
- FRAKO Starkstrombus defekt
- Zeitimpuls fehlt
- Kein Impuls an Eingang 1 (nur bei aktivierter Wirkimpulsüberwachung)
- Kein Impuls an Eingang 2 (nur bei aktivierter Wirkimpulsüberwachung)
- Kein Impuls an Eingang 3 (nur bei aktivierter Wirkimpulsüberwachung)
- Versorgungsspannung ausgefallen
- Fehler im Uhrenbaustein
- Fehler bei Schreibzugriff auf EEPROM

Das Relais behält diesen Zustand bei, bis der Fehler beseitigt ist. Liegt keine Störung vor, dann sind die Klemmen 29 und 30 geschlossen.

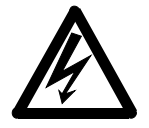

#### **Wichtiger Hinweis!**

Die Schalt- und Alarmkontakte dürfen maximal mit 250V/4A beaufschlagt werden!

## **3.3 Installation der Software OPT-SW**

## 3.3.1 Voraussetzungen

### **Hardware-Voraussetzungen:**

- IBM kompatibler Rechner mit CPU PII/266MHz oder höher
- 128 MB RAM
- CD-ROM-Laufwerk
- 40MB freier Festplattenspeicher
- Serielle Schnittstelle

#### **Software-Voraussetzungen:**

- Windows XP/2000
- Grundlegende Kenntnisse über Windows XP/2000 werden vorausgesetzt.

## 3.3.2 Installation

### **Windows XP/2000:**

- Drücken Sie die Taste Start auf Ihrem Bildschirm unten links.
- Wählen Sie **Ausführen.**
- Geben Sie **D:\SETUP.EXE** ein und Klicken auf **OK**. (Falls Ihr CD-ROM-Laufwerk einem anderen Laufwerksbuchstaben besitzt, geben Sie anstelle von **D:** den Laufwerksbuchstaben Ihres CD-ROM-Laufwerks ein.)

## **4 Inbetriebnahme**

- a) Tragen Sie alle Daten in das **Formular zur Grundeinstellung** und das **Formular zur Verbrauchereinstellung** ein
- b) Entfernen Sie die PG Verschlusskappen von den benötigten Durchführungen und schließen Sie das EML1101 wie in Abbildung **Abbildung 1: Anschlussschema** auf Seite 53 an. Beachten Sie dabei die Anweisungen in Kapitel 3 Installation.
- c) Schalten Sie das Gerät ein. Das **EML1101** führt dann einen Selbsttest durch. Die folgende

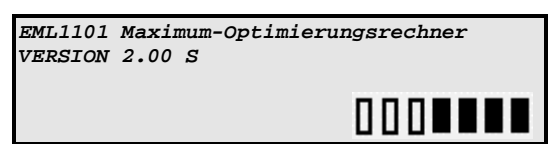

d) Standard Display

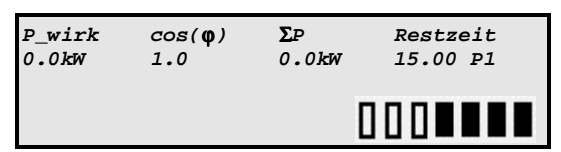

- e) Kontrollieren Sie die korrekte Funktion der Eingänge:
	- Das Symbol Wirkleistungs-Impuls 1 blinkt in der gleichen Frequenz wie die eingehenden Impulse
	- Messperioden-Ende: Springt die Restzeit auf die eingestellte Messintervalldauer und unterbleibt die Fehlermeldung 'Zeitimpuls fehlt'
	- Profilumschaltung: Das an den Klemmen 11 und 12 erkannte Profil wird in der 2.Zeile dargestellt (z.B. P1 für Profil 1)

## **5 Verhalten bei Ausnahmesituationen**

## **5.1 Selbstüberwachung**

Das EML1101 besitzt ein eingebautes Selbstüberwachungssystem. Es werden Netzunterbrechungen sowie Systemstörungen erkannt und in einer Netzausfalltabelle abgelegt. Diese kann per Drucker ausgegeben werden.

Ein Netzausfall wird nur dann detektiert, wenn die Netzunterbrechung länger als 2 Sekunden andauert.

## **5.2 Wiederanlauf**

Nach einer Netzunterbrechung beginnt das EML1101 selbständig wieder zu arbeiten.

## **5.3 Datenspeicher**

Die einprogrammierten Daten bleiben bei einem Netzausfall für ca. 10 Jahre erhalten.

**Hinweis:** Nach einer langen Trennung vom Netz ist es trotzdem ratsam die einprogrammierten Werte zu überprüfen.

Anzeige ist abhängig von der aktuellen Programmversion und der Ausbaustufe.

## **6 Bedienung**

#### **6.1 Tastatur**

### **Pfeiltasten**

- − Wechsel zwischen Untermenüs
- − Wechsel von Vorgaben
- − Einstellen von Ziffern
- **Taste Enter**
- − Auswahl eines Menüs
- − Wechsel zur nächsten Zifferneingabe
- − Aktivieren von Stationen
- − Ausführen eines Ausdrucks

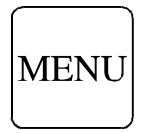

- **Taste MENU**
- − Wechsel zur nächst höheren Menüebene
- − Wechsel zu Anzeigemodus nach Reset
- − Quittieren der Kennzahl

## **6.2 Programmiermodus**

### 6.2.1 Auswahl des Programmpunktes

Um in ein Einstellungsmenü zu gelangen, benutzen Sie eine der beiden 'Pfeiltasten'.

### 6.2.2 Aktivieren des Programmiermodus

Wenn Sie den entsprechenden Punkt im Display sehen und diesen auswählen, werden Sie nach der Kennzahl gefragt. Diese ist durch die letzten 4 Ziffern der Serien-Nr. vorgegeben. Wurde die Kennzahl schon bei einer vorigen Eingabe abgefragt, so wird diese in den folgenden 5 Minuten bei weiteren Eingaben nicht abgefragt.

### 6.2.3 Einstellung von Parametern

Ist ein Cursor in der Anzeige zu sehen, so können Sie die einzelnen Ziffern durch Betätigen der 'Pfeiltasten' einstellen. Durch Betätigen der Taste 'Enter' wechseln Sie zur nächsten Stelle.

## 6.2.4 Übernahme der Einstellwerte

Durch Betätigen der Taste 'MENU' werden die eingestellten Werte übernommen. Falls Sie einen ungültigen Wert eingegeben haben (z.B. Uhrzeit/Datum), werden wieder die alten Einstellungen angezeigt. Wiederholen Sie in diesem Fall den Eingabevorgang.

#### 6.3 Menüstruktur Grundeinstellungen

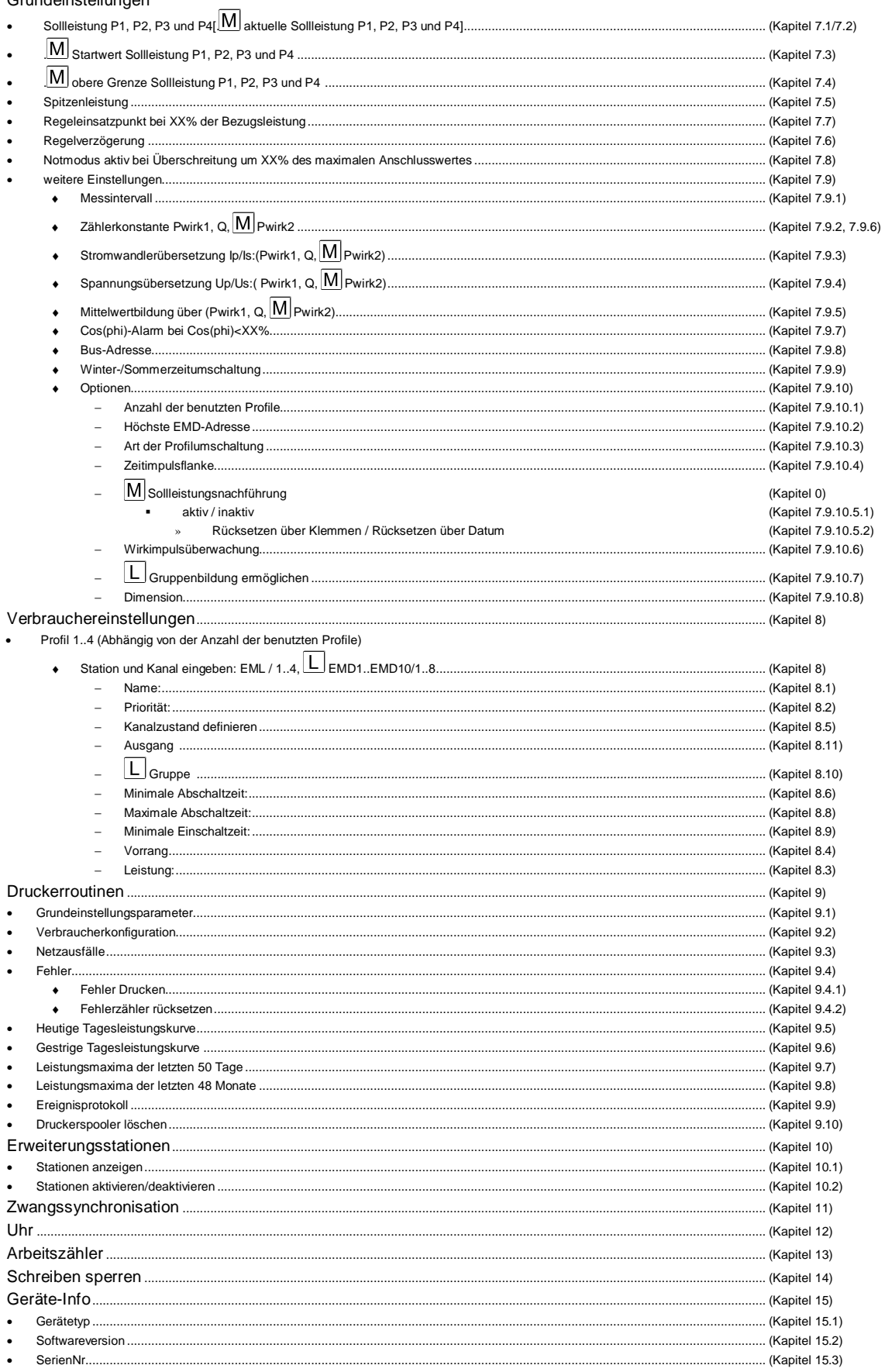

## **7 Grundeinstellung**

**Grundeinstellung** 

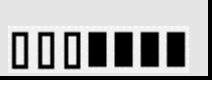

Wählen Sie dazu mit den 'Pfeiltasten' den Programmpunkt Grundeinstellungen aus und bearbeiten Sie diesen, indem Sie mit der Taste 'Enter' in die nächste Menüebene gelangen.

## **7.1 Sollleistung P1, P2, P3 und P4**

Hier werden die Leistungsmaxima für die Profile 1-4 eingegeben. Für die Eingabe der Sollleistung jedes Profils gibt es einen eigenen Menüpunkt(z.B. Sollleistung P3). Je nach aktiviertem Profil ist eine der vier Sollleistungen gültig. Die Aktivierung erfolgt über die Eingänge Profil1/Profil2. Die hier eingegeben Werte sind von den angeschlossenen Verbrauchern abhängig. Sie werden auf jeden Fall niedriger gewählt, als das bisher in der Stromrechnung ausgewiesene Leistungsmaximum. Je niedriger die Sollleistung gewählt wird, desto größer ist die Kostenersparnis.

Wird die Sollleistung zu niedrig gewählt, dann besteht die Gefahr, dass die angeschlossenen Verbraucher unter Umständen zu häufig oder zu lange abgeschaltet werden. Hier gilt es einen optimalen Kompromiss zu finden.

Empfehlung: Senken Sie die Sollleistung stufenweise ab, bis Sie eine optimalen Kompromiss zwischen Verfügbarkeit Ihrer Schaltkanäle und Einsparung erreicht haben. Berücksichtigen Sie dabei auch mögliche saisonale Schwankungen wie z.B. vermehrter Bedarf an Kühlung, Heizung, etc.

## **7.2 . aktuelle Sollleistung P1, P2, P3 und P4**

Wurde unter Grundeinstellungen | weitere Einstellungen | Optionen die Sollleistungsnachführung aktiviert, dann wird anstelle des Menüpunktes Sollleistung die aktuelle Sollleistung angezeigt. Diese stellt, den für das entsprechende Profil, momentan gültigen Sollwert dar. Dieser wird bei einer Überschreitung auf den Wert der Überschreitung nachgeführt, sofern die Überschreitung nicht größer als die eingestellte obere Grenze ist.

Wird ein Wert größer der oberen Grenze(siehe Kapitel 7.4) eingestellt, dann wird automatisch die obere Grenze als aktuelle Sollleistung eingetragen. In diesem Fall wird keine weitere Sollleistungsnachführung erfolgen, da der obere Grenzwert schon erreicht ist.

## **7.3 . Startwert Sollleistung P1, P2, P3 und P4**

Wurde unter Grundeinstellungen | weitere Einstellungen | Optionen die Sollleistungsnachführung aktiviert, dann müssen Sie hier den Startwert der Sollleistungsnachführung eingeben. Dieser wird zu Beginn einer EVU Abrechnungsperiode (z.B. bei Datumsrücksetzung einmalig pro Monat) als aktuelle Sollleistung für dieses Profil eingesetzt. Die Anzahl der Startwerte richtet sich nach der 'Anzahl der benutzten Profile' unter Grundeinstellungen | weitere Einstellungen | Optionen.

Wird ein Wert größer der oberen Grenze(siehe Kapitel 7.4) eingestellt, dann wird automatisch die obere Grenze als Startwert Sollleistung eingetragen. In diesem Fall wird keine weitere Sollleistungsnachführung erfolgen, da der obere Grenzwert schon erreicht ist.

## 7.4 . **M** obere Grenze Sollleistung P1, P2, P3 und P4

Wurde unter Grundeinstellungen | weitere Einstellungen | Optionen die Sollleistungsnachführung aktiviert, dann können Sie hier die obere Grenze der Sollleistungsnachführung eingeben. Bei jeder Überschreitung wird geprüft, ob diese Grenze überschritten wurde. Ist dies der Fall erfolgt keine Nachführung der Sollleistung über diesen Wert hinaus. Im Ereignisprotokoll erfolgt dann der Eintrag ' Grenze Sollleistungsnachführung erreicht'.

Wird die obere Grenze zu klein eingestellt und sind Startwert Sollleistung sowie aktuelle Sollleistung größer eingestellt, dann werden diese beiden Werte automatisch auf die eingestellte obere Grenze gesetzt.

## **7.5 Spitzenleistung P1, P2, P3 und P4**

Hier werden die absoluten Leistungsgrenzen für jedes Profil festgelegt. Je nach aktiviertem Profil ist eine der vier Spitzenleistungen gültig.

Sobald die **aktuelle Leistung (Pwirk) diesen Grenzwert überschreitet** wird ein Alarm ausgelöst und es **werden nacheinander so viele Verbraucher abgeschaltet, bis Pwirk die eingestellte Spitzenleistung wieder unterschreitet.** 

Beim Abschalten wird nach folgenden Regeln verfahren:

- Verbraucher mit niedriger Priorität werden zuerst abgeschaltet.
- Die minimale Einschaltzeit und max. Abschaltzeit bleiben unberücksichtigt.
- Verbraucher mit der Priorität 0 und Verbraucher die in der OPT-SW Software den Verbraucherzustand "EIN" haben, werden nicht abgeschaltet.

Der Spitzenlastalarm wird erst dann wieder zurückgesetzt wenn Pwirk auf weniger als 95% der Spitzenleistung zurückgegangen ist.

Beim Zuschalten wird nach folgenden Regeln verfahren:

- Die abgeschalteten Verbraucher bleiben mindestens solange abgeschaltet wie in der minimalen Abschaltzeit der einzelnen Verbraucher angegeben ist. Es werden die Verbraucher zuerst zugeschaltet deren minimale Abschaltzeit zuerst abgelaufen ist. Wenn diese Zeit bei mehreren abgeschalteten Verbrauchern bereits abgelaufen ist wird der Verbraucher mit der höchsten Priorität zuerst wieder zugeschaltet.
- Die einzelnen Zuschaltungen erfolgen jeweils nach der eingestellten Regelverzögerungszeit.
- Vor dem Zuschalten wird geprüft, ob der dadurch entstehende Leistungsanstieg nicht eine weitere Spitzenlastüberschreitung zur Folge hat.

Trifft einer der oben genannten Punkte nicht zu, wird dieser Kanal nicht zugeschaltet.

Mit dieser Funktion besteht die Möglichkeit, eine Überlastung von Transformatoren oder Generatoren zu verhindern, ohne dass es durch Auslösen der Hauptsicherung oder eines Leistungsschalters zum Stillstand des gesamten Betriebes kommt.

## **7.6 Regelverzögerung**

Die Regelverzögerung dient dazu, zwischen den einzelnen Zu- und Abschaltungen von Verbrauchern eine Zwangspause zu erreichen. Diese vermeidet Lastspitzen durch gleichzeitiges Zuschalten mehrer Kanäle und unnötige Schalthandlungen von Verbrauchern.

Wenn Sie eine große Anzahl von Schaltkanälen benutzen, sollten Sie die Regelverzögerung möglichst klein wählen (1-10 Sekunden), um lange Todzeiten zu vermeiden.

Die Regelverzögerung wird im Notmodus und in den letzten 2 Min. der Messperiode nicht berücksichtigt, da hier häufig eine besonders schnelle Reaktionszeit unerlässlich ist.

Die Werkseinstellung ist 10 Sekunden und der Einstellbereich erstreckt sich von 1 bis 60 Sekunden.

## **7.7 Regeleinsatzpunkt**

Kleinerer Wert bedeutet sensiblere Regelung.

Der Regeleinsatzpunkt sagt aus, ab wann die Regelung voll in den Lastverlauf eingreifen soll.

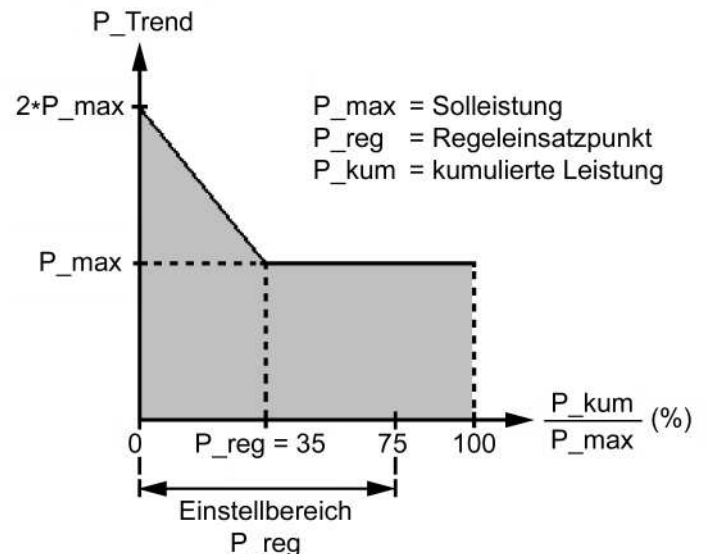

Fällt der berechnete Wert in die grau dargestellte Fläche, so erfolgt keine Regelung. Außerhalb dieser Grenze werden Kanäle abgeschaltet, bis P\_kum/P\_Trend wieder innerhalb der grauen Fläche liegt. Die Werkseinstellung ist 35%. Der Einstellbereich erstreckt sich von 0 bis 75%. 0% bedeutet: sobald P\_Trend > P\_max erfolgen Schalthandlungen.

## **7.8 Notmodus aktiv bei X %**

Wenn das Lastaufkommen eine bestimmte Größe erreicht, kann das EML1101 die angegebenen Verbraucherrandbedingungen nicht mehr einhalten und wechselt in den Notmodus. Im Notmodus werden die Kanäle mit den Prioritäten 1-3 in die Regelung einbezogen (siehe Kapitel 8.2). Als letzte Konsequenz wird der Notabwurfkanal abgeschaltet.

Der Notmodus wird aktiviert, wenn die Korrekturleistung größer wird als der angegebene Prozentsatz X von der Leistung aller in die Regelung einbezogenen Verbraucher.

Kleinerer Wert bedeutet dass der Notmodus früher aktiviert wird.

Die Werkseinstellung ist 45%. Der Einstellbereich erstreckt sich von 10 bis 80%.

## **7.9 weitere Einstellungen**

Über diesen Menüpunkt wird in die nächste Menüebene gewechselt. Der Wechsel erfolgt mit der Taste 'Enter'.

### 7.9.1 Messintervall

Hier wird die Messperiode des EVU eingestellt. Mögliche Einstellungen: 10, 15, 30, 60 Min.

## 7.9.2 Zählerkonstante (Pwirk1, MPwirk2)

Ab der Ausbaustufe M können auch die Parameter des 2. Wirkeingangs eingestellt werden. Zur Ermittlung der Wirkleistung wird die Impulswertigkeit des Impulszählers als Impulse pro kWh eingegeben. Diese ist auf der Frontseite des Zählers aufgedruckt, z.B. 0.33 Wh/Imp. Dies heißt, dass für 1Wh immer 3 Impulse ausgegeben werden, also für 1kWh 3030 Impulse. Beispiel:

> $1$ kWh = 3030 $\text{Im}$ p  $1000$  Wh = 1kWh  $1 Wh = 3.03 Imp$  $\frac{1}{0.33}$ lmp 1 Wh =  $\frac{1}{22}$

Ist der Zähleraufdruck in Wh/Imp angegeben, muss die errechnete Zählerkonstante mit 1000 multipliziert werden.

## 7.9.3 Stromwandlerübersetzung Ip/Is (Pwirk1, Q, MPwirk2)

Tragen Sie hier das Übersetzungsverhältnis des verwendeten Stromwandlers ein. Dieses ist auf den Wandler aufgedruckt.

Ist kein Stromwandler vorhanden, wird 1 eingestellt.

## 7.9.4 Spannungsübersetzung Up/Us (Pwirk1, Q, MPwirk2)

Bei mittelspannungsseitiger Messung muss das Übersetzungsverhältnis des Spannungswandlers eingegeben werden. Tragen Sie hier das Übersetzungsverhältnis des verwendeten Spannungswandlers ein. Dieses ist auf den Wandler aufgedruckt. Ohne Spannungswandler, d.h. bei niederspannungsseitiger Messung ( 400 V ) wird 1 eingegeben.

7.9.5 Mittelwertbildung über (Pwirk1, Q,  $M$ Pwirk2) Diese Einstellung dient dazu, bei stark schwankenden Netzen, einen Mittelwert über die hier eingestellte Anzahl Impulse zu bilden. Wird diese Funktion benutzt, werden kurzfristige Schwankungen geglättet und führen nicht zu einem verfrühten Lastabwurf.

## 7.9.6 Zählerkonstante (Q)

Stellen Sie hier die Impulswertigkeit des Impulszählers (Impulse pro kvarh) ein.

## 7.9.7 Cos(phi)-Alarm bei Cos(phi) < XX

Dieser Wert gibt an, ab welchem cos(phi) Wert ein Alarm ausgegeben wird.

Ist dieser Wert = 0, dann ist die Kontrolle abgeschaltet und in der Standardanzeige wird anstelle des Cos(phi) Wertes die Korrekturleistung ausgegeben.

Ist der Grenzwert unterschritten, wird in der 3.Zeile des Displays die Fehlermeldung **'Achtung, cos(**ϕ**) - Fehler'** ausgegeben und der 'Störmeldekontakt' geschlossen. Der Fehler wird gelöscht, wenn der untere Grenzwert wieder überschritten wird.

### 7.9.8 Bus Adresse

Unter dieser Einstellung wird dem Gerät eine eindeutige Adresse gegeben, damit die Zentraleinheit EMZ1XXX, der Kommunikationsprozessor EMP1100 oder der System-Timer EMT1101 das EML1101 am FRAKO Starkstrombus® ansprechen können.

Beide Bussysteme, FRAKO Starkstrombus<sup>®</sup> und Erweiterungsbus, entsprechen dem Feldbusstandard EN 50170.

Falls das EML1101 nicht am Bus betrieben werden soll, überspringen Sie diese Einstellung. Nach einem Reset wird die Bus Adresse auf den Wert 0 eingestellt.

Achten Sie bei Vergabe der Bus-Adresse darauf, dass kein anderes Gerät am Bus die gleiche Adresse besitzt. Der Wertebereich erstreckt sich von 9 bis 125.

### 7.9.9 Winter-/Sommerzeitumschaltung

Hier kann die automatische Umschaltung aktiviert werden. Die Umschaltung erfolgt am letzten Sonntag im März um 2.00 Uhr und am letzten Sonntag im Oktober um 2.00 Uhr.

## 7.9.10 Optionen

Über diesen Menüpunkt wird in die nächste Menüebene gewechselt. Der Wechsel erfolgt mit der Taste 'Enter'.

#### **7.9.10.1 Anzahl der benutzten Profile**

Dieser Menüpunkt erlaubt die Anzahl der Profile, und damit die Menge der einzustellenden Parameter auf die benötigte Anzahl zu begrenzen. Die hier eingegebene Zahl legt, fest wie viel Soll-, Spitzenleistungen und Verbraucherprofile eingegeben werden. Es sind maximal 4 Profile möglich.

#### **7.9.10.2 Höchste EMD-Adresse**

Die höchste mögliche EMD-Adresse erlaubt die Anzahl der verwendeten Erweiterungsstationen individuell zu beschränken. Dies hat zur Folge, dass nur die Daten dieser EMD1101 dargestellt und verändert werden können und damit die Anzahl einzustellender Parameter begrenzt wird.

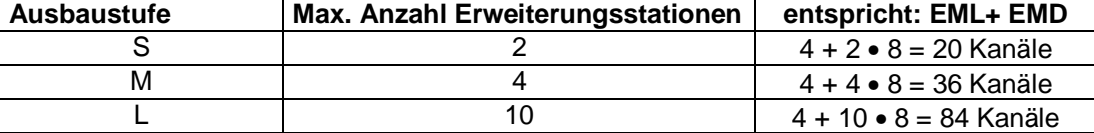

Die Werkseinstellungen ist 0.

#### **7.9.10.3 Art der Profilumschaltung**

Bevor Sie an dieser Stelle eine Veränderung vornehmen, klären Sie mit Ihrem EVU, wie die Abrechnung bei einer Tarifumschaltung erfolgt. Sie haben die Möglichkeit zwischen den folgenden 3 Möglichkeiten auszuwählen und so Ihren Leistungsbezug noch weiter zu optimieren.

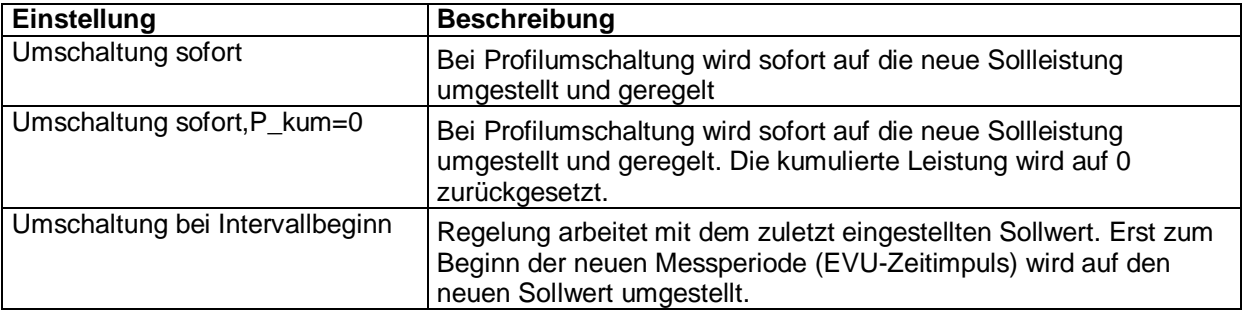

Die Werkseinstellung ist: Umschaltung sofort.

#### **7.9.10.4 Zeitimpulsflanke**

Diese Einstellung teilt dem Gerät mit, auf welche Impulsflanke der Zeitimpuls registriert werden soll. Sie dient der Optimierung der zur Verfügung stehenden Bezugsleistung und dem Wegfall von Koppelrelais.

Positiv oder negativ kennzeichnet die Art der Flanke, die vom EVU-Zähler ein Ende der Zeitscheibe herbeiführt.

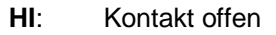

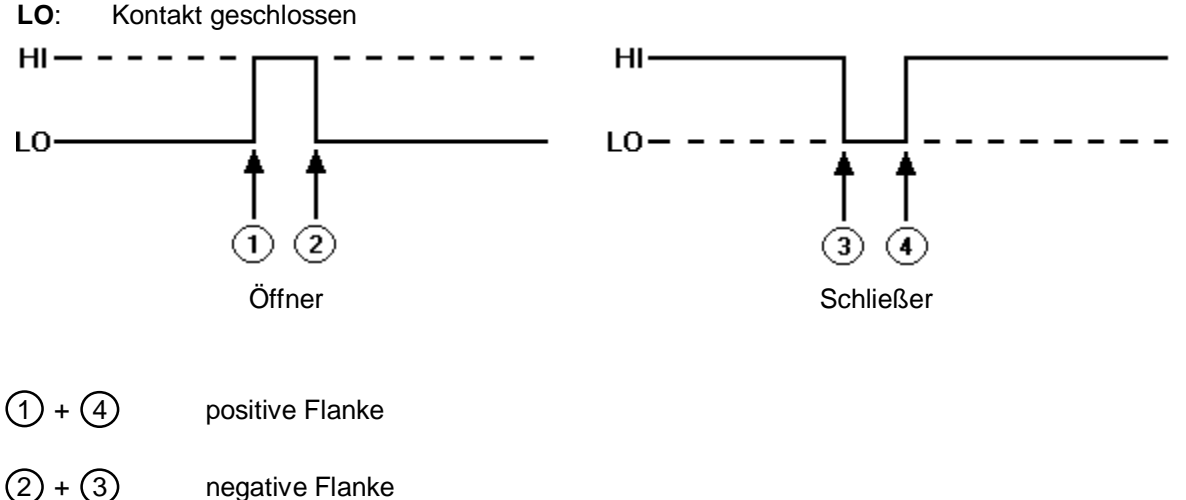

**7.9.10.5 . Sollleistungsnachführung** 

Kann das EML1101 die eingestellte Sollleistung nicht einhalten, z.B. wegen einer zu hohen Grundlast, erfolgt eine Überschreitung. In diesem Fall ist es sinnvoll die Sollleistung nachzuführen und die Überschreitung als neue Sollleistung einzusetzen, da das EVU den registrierten Wert für den aktuellen Abrechnungszeitraum in Rechnung stellen wird.

Bei Stromverträgen, bei welchen nur das monatlich erreichte Maximum berechnet wird, ist es sinnvoll den Startwert unter das kleinste Jahresmaximum zu legen. Bei dieser Einstellung könnten die saisonalen Schwankungen zusätzlich ausgenutzt werden. Die wichtigen Kanäle sollten dabei die Einstellung Zeitvorrang erhalten, um deren Schaltzeiten auch im Notmodus einzuhalten.

Wird die aktuelle Sollleistung überschritten, dann die ermittelte Überschreitung als aktuelle Sollleistung übernommen. Unter diesem Menüpunkt können die Rücksetz-Einstellungen für eine automatische Sollleistungsnachführung vorgenommen werden. Begriffsdefinition:

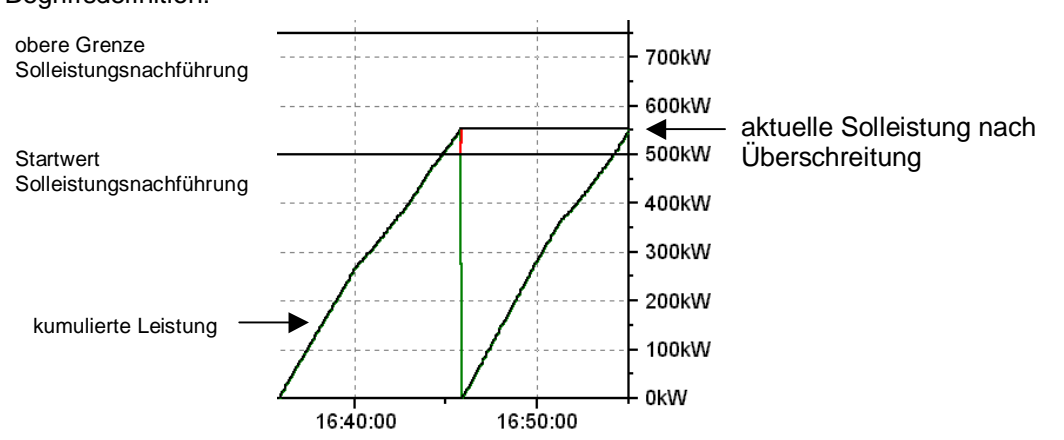

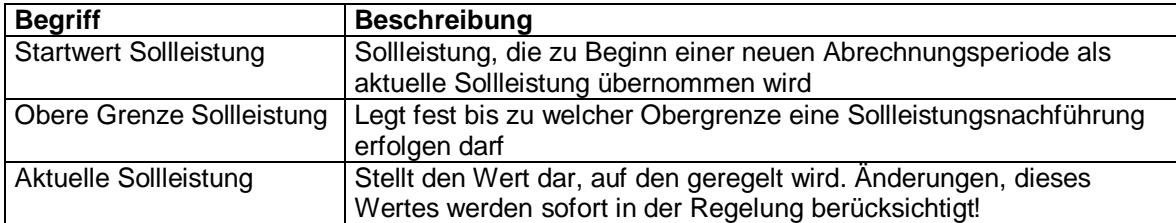

Bei der automatischen Sollleistungsnachführung wird die Sollleistung nach einer Überschreitung auf den Wert der Überschreitung angepasst. Obere Grenze Sollleistung legt dabei die Grenze der Anpassung fest. Wird diese überschritten, dann erfolgt keine Nachführung. Alle Anpassungen oder Überschreitungen werden in das Ereignisprotokoll (siehe Kapitel 9.9 Ereignisprotokoll drucken) eingetragen und sind dort nachvollziehbar.

Zu Beginn der Anpassung kann es dazu kommen, dass sich das Gerät längere Zeit im Notmodus befindet, da der Startwert zu klein eingestellt ist. Erhöhen Sie dann den Startwert.

Wollen Sie den niedrigen Startwert beibehalten und sollen einige Kanäle Ihre Schaltzeiten trotzdem einhalten, dann wählen Sie für diese in den Verbrauchereinstellungen Zeitvorrang aus (8.4 Vorrang); Vorgehensweise bei der Programmierung:

1) **Obere Grenze** für die einzelnen benutzten Profile eingeben

- 2) **Startwert Sollleistung** für die einzelnen benutzten Profile eingeben. Wählen Sie einen Wert, der unter Ihrer bisherigen Sollleistung liegt. Startwert Sollleistung muss kleiner als Obere Grenze Sollleistung eingestellt werden ! Startwert Sollleistung wird erst als aktuelle Sollleistung übernommen, wenn eine Rücksetzung über Datum/Klemmen erfolgt.
- 3) Bei erstmaliger Konfiguration: **Aktuelle Sollleistung** auf Startwert Sollleistung einstellen

#### 7.9.10.5.1 Aktiv/inaktiv

Über die 'Pfeiltasten' können Sie wählen, ob die Sollleistungsnachführung aktiviert sein soll oder nicht.

#### 7.9.10.5.2 Rücksetzen über Klemmen / Rücksetzen über Datum

• Wählen Sie **Rücksetzen über Klemmen**, falls Sie von Ihrem EVU einen potentialfreien Kontakt zur Synchronisation des Abrechnungszeitraumes bekommen. Stellen Sie nach der Bestätigung mit der Taste 'Enter' die Art der Rücksetzflanke ein.

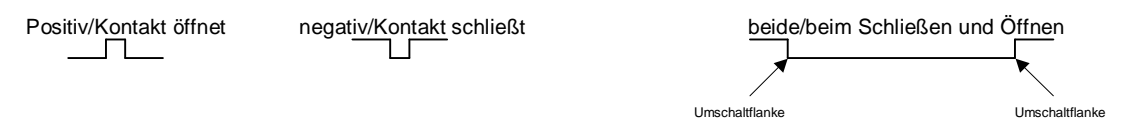

• Wählen Sie **Rücksetzen über Datum**, wenn das EVU den genauen Zeitpunkt der Zählerauslesung angibt (z.B. jeden Monat am 27. Tag um 04:00 Uhr) Stellen Sie nach der Bestätigung mit der Taste 'Enter' den Rücksetztag und die Rücksetzzeit ein.

#### **7.9.10.6 Wirkimpulsüberwachung**

Hier kann eingetragen werden wie viel Zeit zwischen zwei Wirkimpulsen maximal vergehen darf, bis eine Fehlermeldung ausgegeben wird.

Werden mehrere Wirkleistungsimpuls-Eingänge verwendet (ab Ausbaustufe M), dann muss eine Zeit eingegeben werden, die deutlich höher als die maximale Zeit zwischen 2 Impulsen liegt. Berücksichtigen Sie dabei, dass der Eingang mit der geringsten Pulsrate diesen Wert vorgibt. Überschreitet einer der 3 Eingänge diese Zeit, wird ein Alarm ausgegeben und ein Eintrag in das Ereignisprotokoll übernommen.

Die Werkseinstellung ist 0. Diese Einstellung schaltet die Überwachung ab.

#### **7.9.10.7 Gruppenbildung ermöglichen**

Unter Gruppenbildung versteht man, dass zusammengehörende Verbraucher zu einer Gruppe zusammengefasst werden können.

Beispiel für eine Gruppenbildung wäre ein Walzwerk. Bei diesem müsste wie folgt geschaltet werden :

Abschalten:

- 1) Materialzufuhr stoppen
- 2) Heizstufe abschalten
- 3) Walze stoppen
- 4) Kühlung abschalten

Zuschalten:

- 1) Kühlung einschalten
- 2) Walze starten
- 3) Heizstufe einschalten 4) Materialzufuhr starten
- Kanal 1, Priorität 10 Kanal 2, Priorität 8 Kanal 3, Priorität 6 Kanal 4, Priorität 4 $\frac{1}{143020}$  $143030$  $\frac{1}{14.40:40}$  $14:40:50$  $\frac{1}{14341:00}$ 14:41:10 ا<br>14:41:20 14:40:10 14:41:30

Ist im obigen Beispiel die Randbedingung der minimalen Abschaltzeit nicht erfüllt, wird der Kanal nicht zugeschaltet. Zwischen den einzelnen Schalthandlungen einer Gruppe können andere Kanäle, die nicht der Gruppe angehören, geschaltet werden. Es sind bis zu 8 Gruppen möglich. Die Gruppennummer dient nur zur Unterscheidung der einzelnen Gruppen. Die Schaltreihenfolge der Gruppen untereinander wird allein durch die Prioritätsvergabe bei den einzelnen Kanälen erreicht(siehe auch Kapitel 8.10).

#### **7.9.10.8 Dimension**

Dieser Menüpunkt ermöglicht eine Umschaltung von kW auf MW.

Bei der **Visualisierungssoftware EMVIS** sind die folgenden Einstellungen **nicht** vorzunehmen.

Wird die Dimension MW ausgewählt, muss bei Verwendung einer EMZ und des **Monitor-Programms**  eine Ergänzung in der MONITOR.INI vorgenommen werden.

Änderung in der MONITOR.INI:

Die maximale Sollleistung liegt unter 6553 kW. In diesem Fall geben Sie bei "Leistscal" den Wert "1" ein.

Das EML 1101 kann auch auf die Einheit "MW" umgeschaltet werden. Die maximal einstellbare Sollleistung beträgt damit 6553 MW. In diesem Fall geben Sie bei "Leistscal" den Wert "1000" ein. Andere Werte für Leistscal sind für das EML 1101 nicht zulässig!

## **8 Verbrauchereinstellungen**

Die Programmierung der Verbrauchereinstellungen kann sowohl über die vier Tasten am Gerät, als auch über das mitgelieferte Programm OPT-SW erfolgen. Zur Bedienung des PC-Programms erhalten Sie weitere Informationen in der Online Hilfe des Windows Programms.

Programmieren Sie für jeden Schaltkanal, den Sie benutzen wollen, die Verbrauchereinstellungen. Im folgenden wird die Programmierung über die Tasten am Gerät beschrieben.

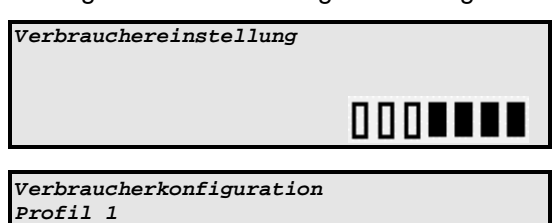

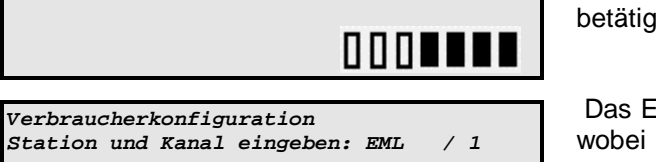

Wählen Sie dazu mit den 'Pfeiltasten' den Programmpunkt Verbrauchereinstellungen aus und betätigen sie mit der Taste 'Enter'.

Wählen Sie hier mit den 'Pfeiltasten' das Profil für das Sie die Verbrauchereinstellung ändern wollen und betätigen Sie mit der Taste 'Enter'.

 Das EML1101 erwartet nun die Eingabe der Station, wobei unter Station das **EML1101** und die angeschlossenen Erweiterungsstationen **EMD1101** zu verstehen sind. Wählen Sie mit den 'Pfeiltasten' zunächst die Station. Betätigen Sie dann die Taste

'Enter'. Wählen Sie nun den Kanal in der Station aus. Nach nochmaligem Betätigen der Taste 'Enter' wird der Kanal-Name angezeigt, dieser kann nur über die Konfigurationssoftware OPT-SW verändert werden. Von hier aus gelangen sie mit den 'Pfeiltasten' zu den weiteren Verbrauchereinstellungen.

Sollte Ihnen versehentlich ein Fehler bei der Eingabe unterlaufen sein, so können Sie mit der Taste 'MENU' zurückspringen und Station und Kanal erneut auswählen.

Einstellbare Parameter:

- − Leistung: Eingabe vierstellig in kW
- − Vorrang

− Minimale Einschaltzeit: max. 999:59 in Minuten : Sekunden

**NNA 1988 1989** 

- − Maximale Abschaltzeit: max. 999:59 in Minuten : Sekunden
- − Minimale Abschaltzeit: max. 999:59 in Minuten : Sekunden
- − Ausgang: Öffner/Schließer
- − Kanalzustand definieren: Ein/Aus/Geregelt
- − Priorität: zweistellig
- − Gruppe

#### **8.1 Verbrauchername**

Dieser kann ausschließlich über das mitgelieferte Konfigurationstool OPT-SW verändert werden. Als Werkseinstellung werden die Verbrauchernamen wie folgt vorgegeben:

z.B. Kanal 3 im EMD 2

Bitte beachten Sie, dass Sie beim Überschreiben der Vorgabe mit OPT-SW für jeden Verbraucher einen eindeutigen Namen vergeben müssen.

Umlaute sollten vermieden werden, da diese beim direkten Ausdruck auf den am EML1101 angeschlossenen Drucker nicht berücksichtigt werden. Der Name kann maximal 20 Zeichen lang sein.

## **8.2 Priorität**

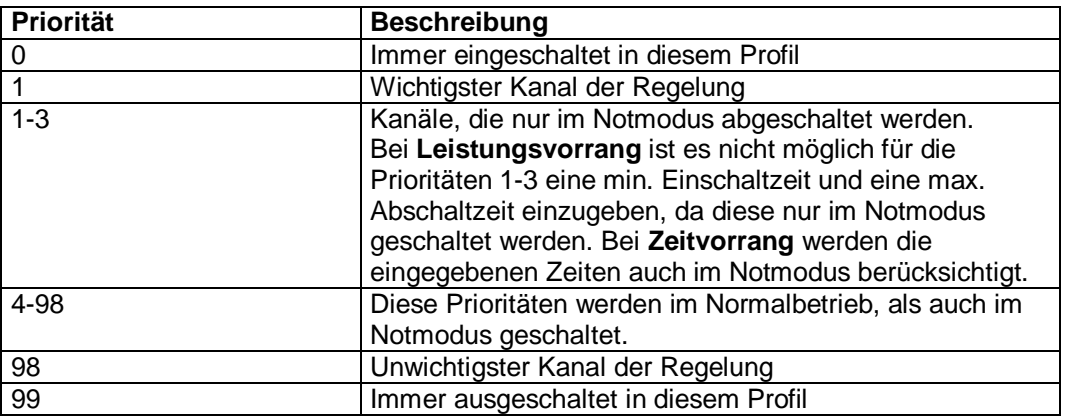

## **8.3 Leistung**

Die Verbraucherleistung wird vom EML1101 bei der Regelung berücksichtigt und beim Wiederzuschalten der Verbraucher herangezogen. Dabei wird für jeden abgeschalteten Verbraucher geprüft ob, nach dem Wiederzuschalten, die Trendleistung noch unter der Sollleistung bleiben würde. Ist dies der Fall wird der Verbraucher zugeschaltet.

## **8.4 Vorrang**

Die Einstellung Vorrang gibt vor, ob das Erreichen der eingestellten Sollleistung oder die Kanalschaltzeiten (min. Ab., max. Ab., Min. Ein.) für die Regelung dieses Kanals im Vordergrund stehen sollen.

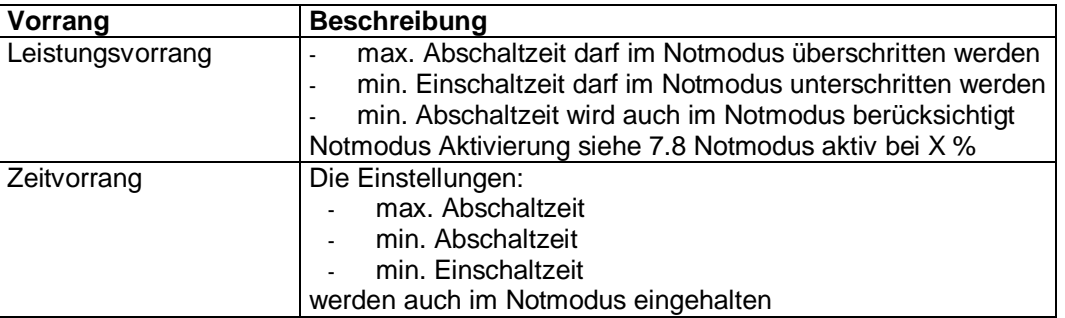

Bei Leistungsvorrang ist es nicht möglich, für die Prioritäten 1-3, eine min. Einschaltzeit und eine max. Abschaltzeit einzugeben. Für Gruppenkanäle(Gruppe ungleich 0 eingestellt) ist dieser Menüpunkt nicht erreichbar.

## **8.5 Kanalzustand definieren**

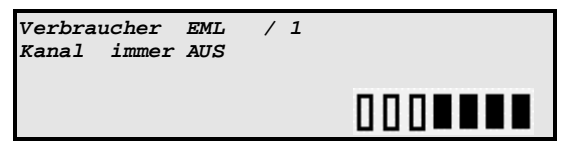

Diese Einstellung dient dazu einzelne Kanäle in einen definierten Zustand zu bringen, ohne dass von der Regelung ein Zustandswechsel vorgenommen werden kann.

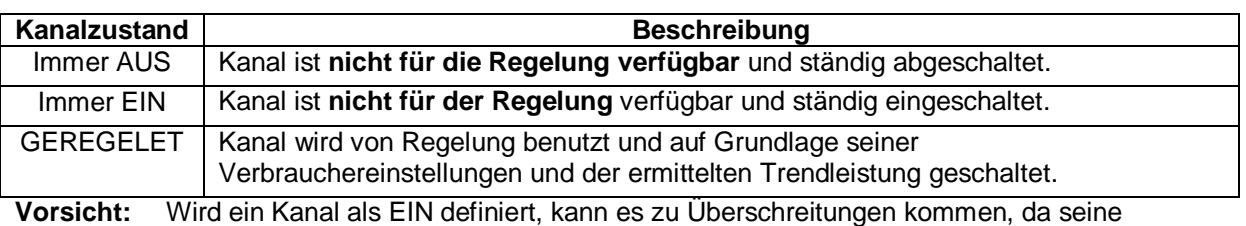

Abschaltleistung nun für die Regelung nicht mehr zur Verfügung steht.

## **8.6 Verbraucherschaltzeiten**

Alle Schaltzeiten werden in MMM:SS (M = Minuten, S = Sekunden) eingegeben. Kurze Schaltzeiten erhöhen die Anzahl der Schaltspiele und verringern die Lebensdauer der Relaiskontakte im Maximumoptimierungsrechner und dessen Erweiterungsstationen. Wählen Sie deshalb die längsten Abschaltzeiten, die für den jeweiligen Kanal möglich sind (Beispiele siehe 19.6 Erfahrungswerte zur Verbrauchereinstellung).

## **8.7 Minimale Abschaltzeit**

Die minimale Abschaltzeit kennzeichnet den Zeitraum, den der Verbraucher nach einer Schalthandlung vom Netz getrennt bleiben muss. Zum Beispiel ist es bei Kälteanlagen notwendig, den Kompressor eine bestimmte Zeit vom Netz getrennt zu halten, damit ein Absaugen erfolgen kann. Die minimale Abschaltzeit kann nur kleiner der maximalen Abschaltzeit eingestellt werden. Erfolgt eine größere Eingabe, wird diese auf die maximale Abschaltzeit begrenzt.

## **8.8 Maximale Abschaltzeit**

Dies ist die größte Zeitspanne die der entsprechende Verbraucher abgeschaltet werden darf. Ist sie abgelaufen, muss der Verbraucher wieder zugeschaltet werden. Dafür müssen in der Regel andere Verbraucher abgeschaltet werden. Bei Leistungsvorrang kann diese Zeit im Notmodus überschritten werden (siehe 8.4 Vorrang).

## **8.9 Minimale Einschaltzeit**

Kennzeichnet die minimale Zeitspanne, die der entsprechende Verbraucher nach Wiederzuschaltung eingeschaltet bleiben soll. Bei Leistungsvorrang kann diese Zeit im Notmodus überschritten werden (siehe 8.4 Vorrang).

## **8.10 . Gruppe**

Ab der Ausbaustufe L ist es möglich Kanäle zu Gruppen zusammen zu fassen. Darunter versteht man, daß die einzelnen Kanäle einer Gruppe streng nach Ihrer Prioritätsreihenfolge geschaltet werden (siehe Kapitel 7.9.10.7  $\Box$  Gruppenbildung ermöglichen). Der Einstellwert Gruppe erscheint nur, wenn Leistungsvorrang bei diesem Kanal eingestellt ist.

## 8.10.1 Änderung von Verbrauchereinstellungen bei Gruppenkanälen

**Wichtig:** Werden Gruppenkanäle definiert, muss das Gerät(z.B. Förderband und Walze), welches die Gruppenkanäle enthält, vom Netz getrennt werden. **In der Einstellphase ist nicht gewährleistet, dass die Gruppenreihenfolge eingehalten wird !**

Bei Änderungen der Priorität oder Gruppe wird die neue Einstellung auf alle Profile übernommen. Alle weiteren Einstellungen sind nicht relevant für die Schaltreihenfolge und können in den einzelnen Profilen unterschiedliche Werte aufweisen.

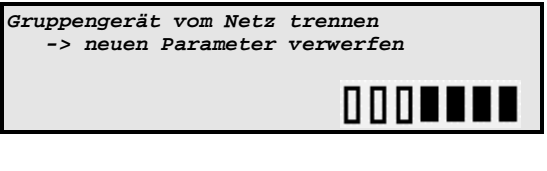

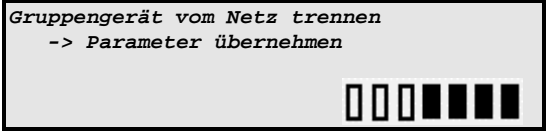

Werden Änderungen von Gruppeneinstellungen per Tastatur vorgenommen, wird eine Warnmeldung ausgegeben:

Ist das Gerät vom Netz getrennt und wollen Sie die veränderten Einstellungen übernehmen, dann wählen Sie durch Drücken der Pfeiltasten:

Bestätigen Sie die Auswahl mit der Taste 'Enter'.

## **8.11 Ausgang**

Jeder Kanal kann mit Hilfe der Ausgangsinvertierung als Öffner/Schließer konfiguriert werden.

## **8.12 Funktionsprüfung**

Nachdem Sie die einprogrammierten Werte überprüft haben, sollten Sie eine Funktionsprüfung durchführen.

Sie können das Schaltverhalten für die einzelnen Kanäle prüfen, indem Sie die eingestellte Sollleistung auf einen so niedrigen Wert herabsetzen, dass der Regler gezwungen wird, Kanäle abzuschalten.

## **9 Druckerroutinen**

Über die eingebaute RS232 Schnittstelle kann entweder ein PC oder ein serieller Drucker mit dem EML1101 verbunden werden.

Der Drucker muss wie folgt eingestellt werden (EPSON LX300):

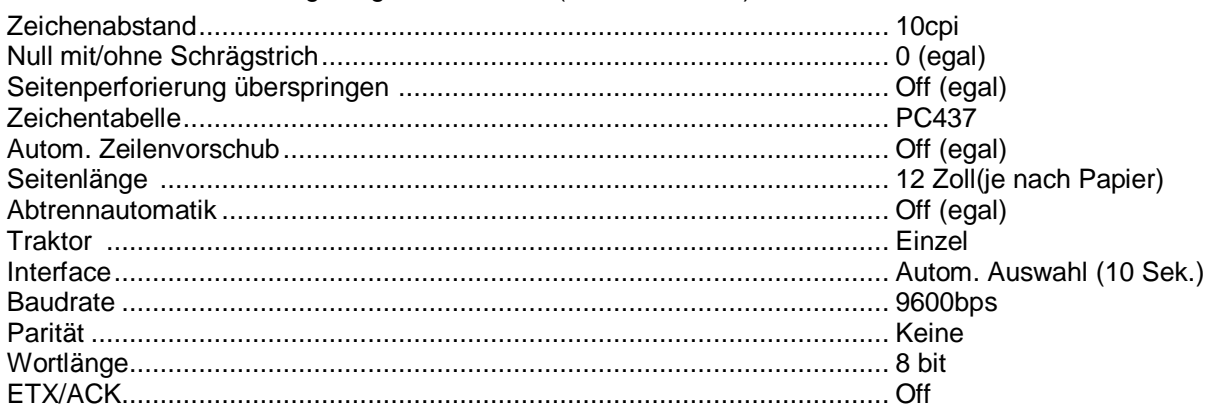

#### Belegung des Druckerkabels:

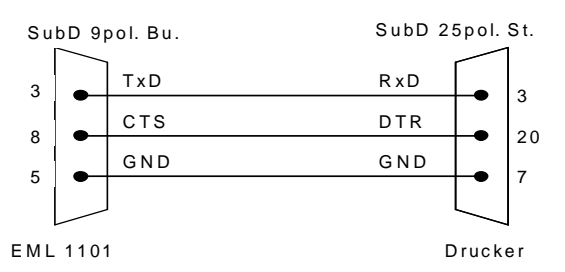

Ist am EML1101 ein Drucker angeschlossen so wird automatisch, am Ende des ersten Intervalls nach einem Tageswechsel, die gestrige Tagesleistungskurve ausgedruckt (Siehe 9.6). Wenn zu diesem Zeitpunkt an der seriellen Schnittstelle ein PC angeschlossen ist, und das Programm Opt-SW aktiv ist, wird die Tagesleistungskurve auf den in Windows eingestellten Standarddrucker ausgegeben.

Kann das EML1101 keinen Drucker finden bzw. ist der angeschlossene Drucker nicht online, wird bei Auswahl des Menüpunktes "Druckerroutinen" im Display die Meldung "Drucker Off-Line" oder "kein Drucker" ausgegeben. Bei angeschlossenem Drucker stehen hier die unter 9.1 bis 9.10 erläuterten Menüpunkte zur Auswahl.

## **9.1 Grundeinstellungsparameter drucken**

Hier werden alle Parameter vom Menüpunkt Grundeinstellungen ausgedruckt.

## **9.2 Verbraucherkonfiguration drucken**

Hier werden die Verbrauchereinstellungen für jedes Profil ausgedruckt. Aufgrund der großen Datenmenge kann nach Drücken der Taste 'ENTER' und dem Start des Ausdrucks einige Sekunden vergehen.

## **9.3 Netzausfälle drucken**

Informationen zu den letzten 10 Netzausfällen werden ausgedruckt.

### **9.4 Fehler**

Nach Aufruf dieses Menüpunktes können Sie in einem weiteren Menü auswählen, ob Sie die Fehler ausdrucken oder die Fehlerzähler löschen wollen.

#### 9.4.1 Fehler drucken

Um zu drucken, drücken Sie bei Anzeige "Fehler drucken" die Taste 'Enter'. Beim Ausdruck wird jeweils die Anzahl der seit dem letzten Löschen aufgetretenen Fehler aufgelistet.

Folgende Fehler werden erfasst:

- Zeitimpuls fehlt
- Zeitimpuls klebt
- Fehler am Erweiterungsbus
- Fehler am FRAKO Starkstrombus®
- **Netzunterbrechung**
- Sollleistungsüberschreitung
- Spitzenleistungsüberschreitung
- $cos(\varphi)$  Überschreitung

#### 9.4.2 Fehlerzähler rücksetzen

Zum Rücksetzen des Fehlerzählers drücken Sie die Taste 'Enter'.

Beim Löschen werden alle Fehlerzähler auf 0 gesetzt und Datum und Uhrzeit in einem internen Speicher abgelegt. Datum und Uhrzeit der Löschung wird dann beim nächsten Ausdruck unter der Fehlerliste ausgedruckt.

### **9.5 Heutige Tagesleistungskurve drucken**

Die Leistungskurve des aktuellen Tages bis zum momentanen Zeitpunkt wird ausgedruckt. Der Maximalwert des Leistungsmaximums wird mit einem '\*' gekennzeichnet. Überschreitet dieser die eingestellte Sollleistung, wird dieser Wert mit einem '+' gekennzeichnet. Jede Überschreitung der vorgegebenen Sollleistung wird mit einem '>'markiert. P1, P2, P3, P4 kennzeichnet das zu diesem Zeitpunkt aktive Profil.

```
---------------------------TAGESLEISTUNGSKURVE--------------------------------- 
Mittwoch 07.07.99
                      0% 50% 100% => Psoll 
00:00¦Solleistung = 2600.0kW => 100% ¦ 
00:00¦===============¦ ¦ 1260.2kW, P2 
00:15¦===============¦ ¦ 1200.0kW, 00:23 P2 
00:30|============== |               | 1120.6kW, P2<br>00:45|============= |         | 1121.5kW, 00
                                       \vert 1121.5kW, 00:45 P3, 00:50 P4, 00:53 P3
                                          00:57 P1<br>1120.6kW, P1
01:00¦============== ¦ ¦ 1120.6kW, P1 
01:09¦Solleistung = 1200.0kW => 100% ¦ 
01:15|==============|================= |+ 1250.0kW, P1
```
## **9.6 Gestrige Tagesleistungskurve drucken**

Die Leistungskurve des vorangegangenen Tages zwischen 0 und 24 Uhr wird unter diesem Menüpunkt ausgedruckt. Der Ausdruck erfolgt automatisch nach dem ersten Intervallbeginn im neuen Tag. Ist zu dieser Zeit ein PC mit laufender OPT-SW angeschlossen erfolgt der Ausdruck auf dem angeschlossenen Drucker des PC als grafischer Verlauf.

-----------------gestrige Tagesleistungskurve----

```
Donnerstag 08.07.99
     0% 50% 100% => Psoll 
00:00¦Solleistung = 1800.0kW => 100% ¦ 
00:00¦===============¦===== ¦ 1160.2kW, P2 
00:15¦===============¦=== ¦ 1010.0kW, 00:25 P2 
00:30¦===============¦=== ¦ 1080.6kW, P2 
                                 | 1080.6kW, P2<br>| 1250.5kW, 00∶45 P3, 00∶50 P4, 00∶53 P3
                                  00:57 P1<br>| 940.6kW, P1
01:00 } ==============
01:09¦Solleistung = 1300.0kW => 100% ¦ 
01:15|==============|================== |* 1250.0kW, P1
```
### **9.7 Leistungsmaxima der letzten 50 Tage drucken**

Die Maximalwerte der letzten 50 Tage werden hier ausgedruckt. In diesem Ausdruck erfolgt keine Kennzeichnung der Höchstwerte. Die Uhrzeiten der Tagesmaxima werden nur beim Druck über die Konfigurationssoftware OPT-SW mit ausgegeben.

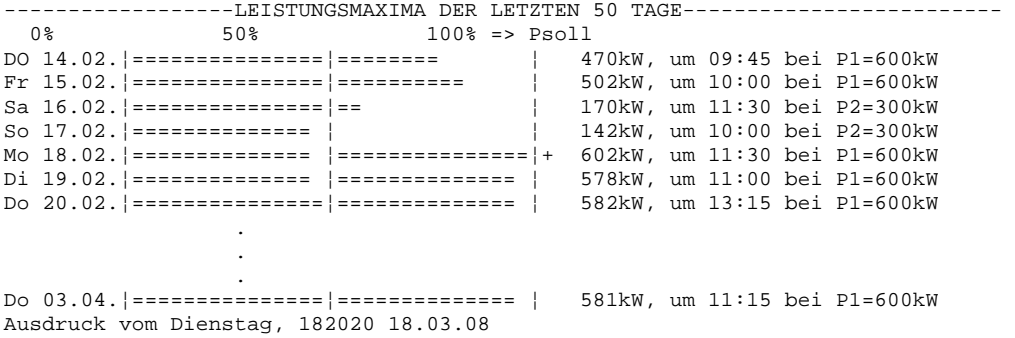

#### **9.8 Leistungsmaxima der letzten 48 Monate drucken**

Die Maximalwerte der letzten 48 Monate werden hier ausgedruckt.

---------LEISTUNGSMAXIMA DER LETZTEN 48 Monate--

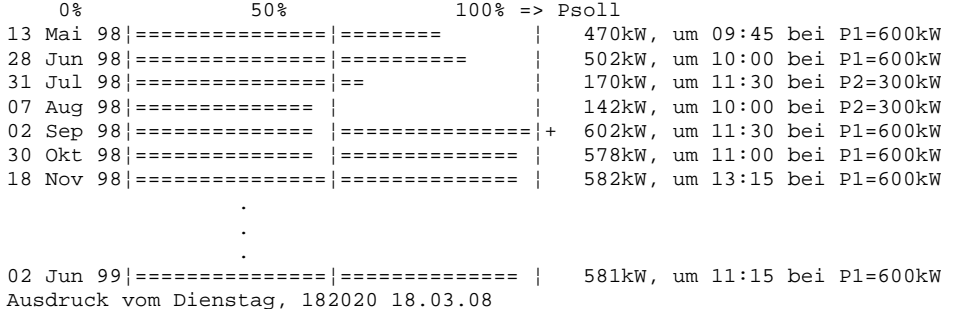

### **9.9 Ereignisprotokoll drucken**

Alle Ereignisse werden hier mit Datum und Uhrzeit ausgedruckt. Beispiel:

```
---------------------------EREIGNISPROTOKOLL--------------------------------- 
17.07.99, 17.00.00 : Zeitimpuls detektiert!
```

```
17.07.99, 16.45.30 : Zeitimpuls fehlt!
```

```
23.06.99, 09.40.20 : Sollleistungsüberschreitung beendet! 
23.06.99, 09.37.34 : Sollleistung überschritten!
```
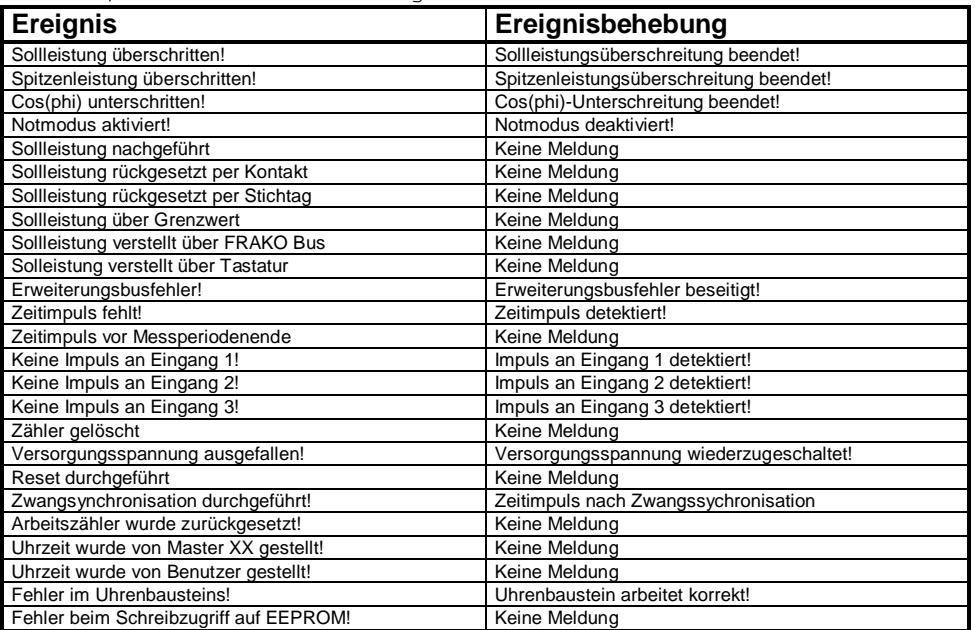

## **9.10 Druckerspooler löschen**

Falls es beim Ausdruck zu einem Papierstau kommen sollte, können mit diesem Menüpunkt die noch nicht ausgegebenen Druckdaten gelöscht werden.

## **10 Erweiterungsstationen**

In diesem Untermenü können die Erweiterungsstationen EMD1101 für die Regelung angemeldet und die erfolgte Anmeldung angezeigt werden.

## **10.1 Stationen aktivieren / deaktivieren**

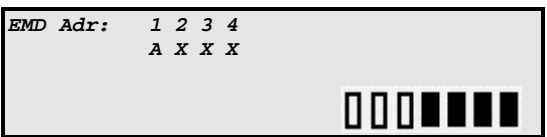

Zustandsdarstellung:

- **A** Station aktiviert.<br>**X** Station deaktivie
	- **X** Station deaktiviert.

Wechseln Sie mit den 'Pfeiltasten' zwischen den einzelnen Stationen. Durch Betätigen der Taste 'Enter' wird der Zustand gewechselt (z.B. deaktiviert in aktiviert). Rücksprung zur Standardanzeige über die Taste 'MENU'.

**Sonderfall:** Als Werkseinstellung erhält das EML1101 für den Parameter Höchste EMD-Adresse den Wert 0.

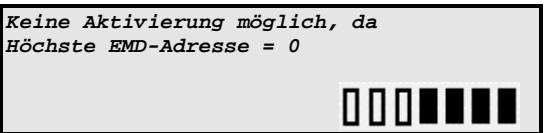

Es erscheint dann folgende Ausgabe beim Wechsel in 'Erweiterungsstationen' 'Stationen aktivieren/deaktivieren'

Drücken Sie die Taste 'Enter', um die 'Höchste EMD-

Unter diesem Menüpunkt können die

aktiviert die restlichen sind deaktiviert.

Erweiterungsstationen EMD1101 deklariert werden. Im dargestellten Display ist das erste EMD1101

Adresse' zu verändern. Sie gelangen dann automatisch in die Eingabe der Höchsten EMD-Adresse unter Grundeinstellungen. Nach der Einstellung Drücken Sie so häufig die Taste 'MENU' bis die Standardanzeige wieder im Display erscheint.

Falls Sie keine Änderung wünschen, Drücken Sie die Taste 'MENU'.

## **10.2 Stationen anzeigen**

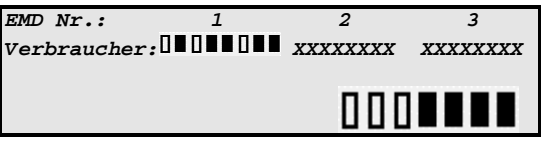

Zustandsdarstellung:

- Kanal über Regelung **eingeschaltet**
- Kanal über Regelung **ausgeschaltet**
- X Station deaktiviert
- Darstellung eines ständig **zugeschalteten** Kanals (Relaisstellung: geschlossen)
- Darstellung eines ständig **abgeschalteten** Kanals (Relaisstellung: offen)

П Darstellung eines durch einen System-Timer EMT1101(siehe Kapitel 18.5 Fachwortverzeichnis/Glossar) **zugeschalteten** Kanals

Darstellung eines durch einen System-Timer EMT1101(siehe Kapitel 18.5 Fachwortverzeichnis/Glossar) **abgeschalteten** Kanals

**Sonderfall:** Als Werkseinstellung erhält das EML1101 für den Parameter Höchste EMD-Adresse den Wert 0.

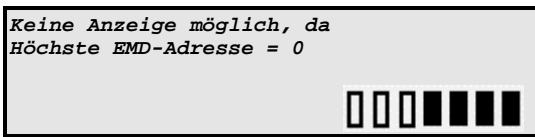

Es erscheint dann folgende Ausgabe beim Wechsel in 'Erweiterungsstationen' 'Stationen anzeigen'

Unter diesem Menüpunkt können die Erweiterungsstationen EMD1101 und deren Verbraucherzustände angezeigt werden. Das Wechseln zwischen den Stationsanzeigen 1..3 bis 8..10 erfolgt mit den 'Pfeiltasten'.

## **10.3 Virtuelle Erweiterungseinheiten**

In Verbindung mit einer SPS können Erweiterungseinheiten als virtuelle Kanäle definiert werden. Unter virtuellen Erweiterungseinheiten sind Schaltkanäle zu verstehen, die physisch nicht vorhanden sind.

Es wird nur die Information mit Hilfe des Kommunikations-Prozessors EMP1100(18.5 Fachwortverzeichnis/Glossar) einer SPS-Steuerung zur Verfügung gestellt. Die Schalthandlungen werden dann nach den Vorgaben des EML1101 von der SPS ausgeführt.

**Achtung:** Die Konfiguration der virtuellen Erweiterungsstationen kann ausschließlich über die mitgelieferte OPT-SW Software erfolgen.

### 10.3.1 Aktivieren der virtuellen EMD

Die Aktivierung kann ausschließlich über die mitgelieferte OPT-SW erfolgen. Dazu wird der Punkt 'Erweiterungsstationen konfigurieren' im Menü 'EML-Konfigurieren' ausgewählt.

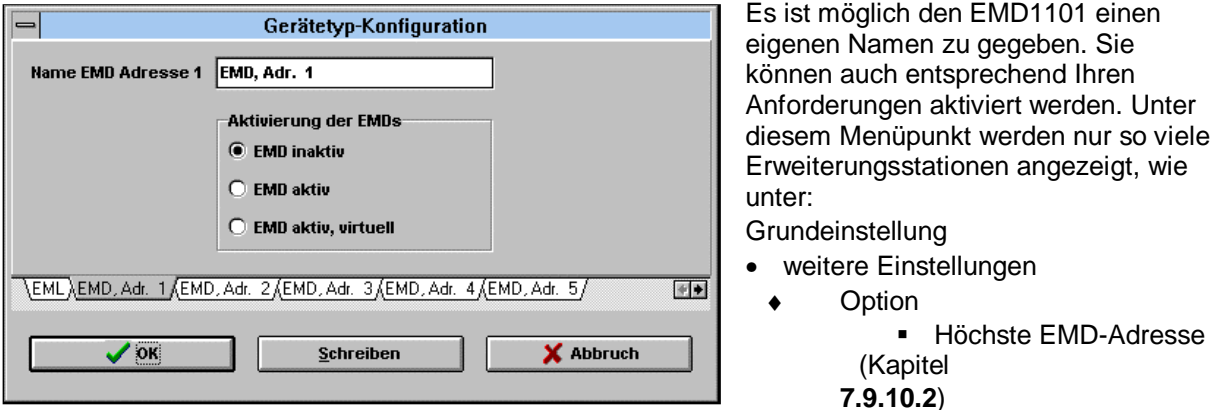

eingestellt sind.

Um ein EMD als virtuell zu konfigurieren, müssen Sie den Punkt 'EMD aktiv, virtuell' per Mausklick aktivieren. Um die in diesem Fenster getroffenen Einstellungen im EML1101 zu aktivieren, müssen Sie abschließend die Taste 'Schreiben' betätigen.

Ist dies erfolgt können die Zustände über einen Kommunikations-Prozessors EMP1100 ausgelesen und mit einer SPS weiterverarbeitet werden.

#### **Wichtig !!**

Bei virtuellen Stationen erfolgt bei gestörter Kommunikation mit der SPS am EML1101 keine Fehlermeldung.

## **11 Zwangssynchronisation**

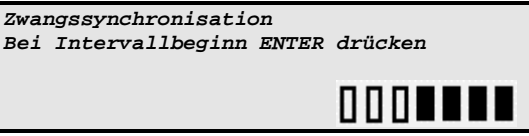

Wenn die Taste 'Enter' gedrückt wird, erfolgt der Start der neuen Messperiode. Normalerweise erfolgt der Start über den Zeitimpuls des EVU.

**Vorsicht:** Bei einer Zwangssynchronisation kann es zu einer Überschreitung kommen. Erfolgt die Synchronisation gegen Ende der Messperiode und sind Verbraucher abgeschaltet, so werden die Kanäle aufgrund des erfolgten Messperioden-Neustartes wieder zugeschaltet. Da die zugrunde liegende EVU-Messperiode noch nicht beendet ist, kann eine Überschreitung auftreten.

Soll z.B. eine kurzfristige Profilumschaltung, die gewöhnlich mit dem EVU-Impuls vorgenommen wird, sofort erfolgen, kann ebenfalls eine Zwangssynchronisation vorgenommen werden.

## **12 Uhr**

**Uhrzeit setzen 29.04.96 14:05:12 Montag** 

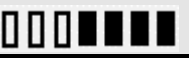

Unter diesem Menüpunkt kann das Datum und die Uhrzeit eingestellt werden.

**Wichtig:** Wird Uhrzeit oder Datum verstellt, kann es zu Lücken in den Aufzeichnungsdaten kommen.

- Stellen Sie mit den 'Pfeiltasten' die einzelnen Ziffern ein
- Wechseln Sie die einzelnen Stellen mit der Taste 'Enter'
- Übernehmen Sie die Werte durch Drücken der Taste 'MENU'

Ist ein Wert außerhalb der Grenzen eingestellt worden (z.B. 31.02.97 12:14:26), dann wird die Neueinstellung verworfen. Der Wochentag wird von dem Gerät nach Übernahme der eingestellten Werte selbständig berechnet und eingestellt.

## **13 Arbeitszähler**

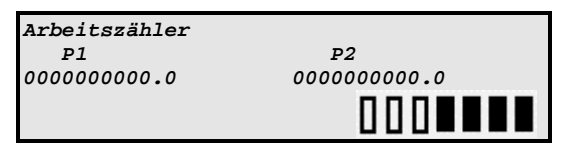

Unter diesem Menüpunkt werden die Zählerstände P1 für Profil1/3 und P2 für Profil 2/4 angezeigt. Zum Rücksetzen der Zählerstände muss die Taste 'Enter' betätigt werden, aber **Vorsicht:** Die bis zu diesem Zeitpunkt aufgelaufenen Zählerstände sind

unwiederbringlich gelöscht, wenn die Taste 'Enter' betätigt wird! Ist Profil 1 oder 3 aktiv wird auf Zähler P1 gezählt, bei aktiviertem Profil 2 oder 4 wird auf Zähler P2 gezählt. Ein Blindarbeitszähler ist nicht vorhanden.

## **14 Schreiben sperren**

Wird dieser Menüpunkt mit der Taste 'Enter' ausgewählt, so ist danach eine Dateneingabe nur noch mit Kennziffer möglich. Unabhängig von dieser Eingabe schaltet der Maximum Optimierungsrechner EML1101 automatisch den Schreibschutz ein, wenn über einen Zeitraum von einer Stunde keine Taste betätigt wurde.

Der Schreibschutz dient dazu das Gerät vor unberechtigtem Zugriff oder versehentlichen Fehleingaben zu schützen.

Die letzten 4 Ziffern der Seriennummer stellen die einzugebende Kennzahl dar.

## **15 Geräte-Info**

Unter diesem Menüpunkt sind alle Daten, die sich auf das des EML1101 beziehen, hinterlegt. Es können hier keine Änderungen vorgenommen werden.

## **15.1 Gerätetyp**

z.B. **Geräte-Info Gerätetyp EML1101 S BBBBBBBB** 

## **15.2 Softwareversion**

z.B.

**Geräte-Info Softwareversion: 2.00 O O O LLEI** 

## **15.3 Serien-Nummer**

z.B.

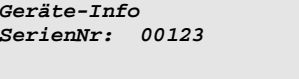

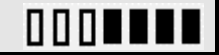

## **16 Technische Daten**

#### **Maximum-Optimierungsrechner EML1101:**

#### **Spannungsversorgung:**

Frequenz: Leistungsaufnahme: 26 VA

**Eingänge:** 

1 Wirkimpulseingang: 0.1 bis 20 Hz 1 Wirkimpuls-/Rücksetzeingang zur Sollleistungsnachführung: 0.1 bis 20 Hz

1 Zeitimpulseingang:

#### **Ausgänge:**

- 
- 1 Relaiskontakt(Notabwurfkanal):
- 
- 1 Hardwarestörungskontakt:<br>1 serielle Schnittstelle:
- 

1 FRAKO Starkstrombus-Schnittstelle Zum Anschluss an das FRAKO

**Anzeigeelemente:** vierzeiliges beleuchtetes LC-Display

Leiterquerschnitt: max. 2,5 mm<sup>2</sup> **Konstruktionsdaten:** 

Schutzart: IP53 Gewicht: Gewicht: Ca. 3,6 kg Schutzklasse:

**Betriebsbedingungen:**  Umgebungstemperatur: 0°C bis +45°C<br>Lagertemperatur: 1 - 1 - 20°C bis +60°C Lagertemperatur: **Konfigurationssoftware Opt-SW:** 

**Hardware-Voraussetzungen:** 

**Software-Voraussetzungen:**  Betriebssystem $b$ :

Netzspannung: 230VAC, -15 bis +10%<br>Frequenz: 230VAC, -15 bis +10%

allgemein: S0-Schnittstellen(DIN43864) zum Anschluss von potentialfreien Kontakten Spannung bei offenem Kontakt: 24V Max. Leitungswiderstand: 800Ω Kurzschlussstrom: 15mA

1 Blindimpulseingang: 0.1 bis 20 Hz 2 Profileingänge: zur Auswahl von 4 Profilen

4 Relaiskontakte(Schaltkanäle): 4 Wechsler 250V / 4A 1 Betriebstörungskontakt: 1 Wechsler 250V / 4A<br>1 Hardwarestörungskontakt: 1 Öffner 250V / 4A 9polige Sub-D Buchse RS232 zum Anschluss eines PC oder Druckers (9600 Baud, 1Startbit, 1 Stoppbit) 1 Erweiterungsbus-Schnittstelle: Zum Anschluss von 2/4/10 EMD1101 Energiemanagement-System.

Bedienelemente: Folientastatur mit 4 Tasten

**Anschlüsse:** 7x PG-Durchführung, im Gehäuse steckbar über Steckerleisten, 1x Sub-D-Buchse

**Absicherung:** max. 2A extern vorgeschrieben

Abmessungen: 296 x 260 x 133 mm (BxHxT) siehe **Abbildung 2: Gehäuse**, Seite 54

Gehäuse: Gehäuse: Brennbarkeit UL94-HB/1,4<sup>a</sup><br>Einbau: Brennbarkeit UL94-HB/1,4<sup>a</sup> Schraubmontage

PC: 80386 40MHz 4MByte RAM VGA Grafikkarte

Windows 95 Windows 98 Windows NT Windows 2000

l

<sup>&</sup>lt;sup>a</sup> Der angegebene Wert ist ein Richtwert, der an genormten Prüfkörpern ermittelt wurde. Die Einstufung bezieht sich auf das Rohmaterial. Auf Grund von Verarbeitungseinflüssen und anderer Materialstärken kann es zu Abweichungen kommen.

**b Windows ist eingetragenes Warenzeichen der Microsoft Coorp.** 

## **17 Hinweise zur Fehlersuche**

## **17.1 Prüfung der einprogrammierten Werte**

### 17.1.1 Kontrolle am Gerät

Prüfen Sie zunächst alle von Ihnen vorgenommenen Einstellungen. Hier müssen Sie die einzelnen Menüpunkte, wie bei der Einstellung, durchgehen und die entsprechenden Werte im Display ansehen und mit Ihren Vorgaben vergleichen.

## 17.1.2 Ausgabe über einen direkt angeschlossenen Drucker

Wählen Sie am EML das Untermenü 'Druckerroutinen' aus. Hier wechseln Sie mit den 'Pfeiltasten' zum Punkt 'Grundeinstellungsparameter' und starten den Ausdruck mit der Taste 'Enter'. Nun wechseln Sie zum Menüpunkt 'Verbraucherkonfiguration' und bestätigen diesen mit der Taste 'Enter'. Dies ist nur möglich, wenn an der seriellen Schnittstelle zu diesem Zeitpunkt ein Drucker angeschlossen ist. Zur Überprüfung der vergangenen Messperioden drucken Sie unter 'Druckerroutinen' das Ereignisprotokoll sowie die Tagesleistungskurven und Maximaverläufe aus.

## **17.2 Überprüfung des laufenden Betriebes**

Sie können den laufenden Betrieb des Maximum-Optimierungsrechners EML1101 überprüfen. Das EML1101 hat dafür Leistungsanzeigen, mit deren Hilfe Sie den aktuellen Zustand erkennen und beobachten können.

## 17.2.1 Standardanzeige

T

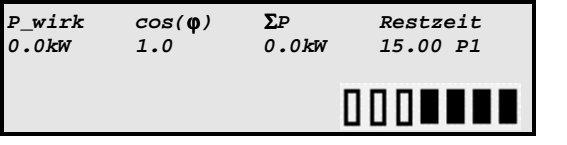

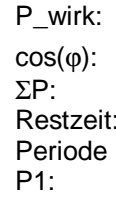

P\_wirk: Momentanwert Wirkleistung  $cos(\varphi)$ : Momentanwert  $cos(\varphi)$ ΣP: kumulierte Leistung Restzeit: verbleibende Zeit in der aktuellen P1: aktives Profil

### 17.2.2 Anzeige der Schaltkanäle

Der aktuelle Zustand der Schaltkanäle wird in der untersten Zeile des Displays angezeigt.

Darstellung eines durch die Regelung abgeschalteten Kanals

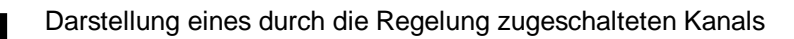

Darstellung eines ständig zugeschalteten Kanals (Relaisstellung: geschlossen)

Darstellung eines ständig abgeschalteten Kanals (Relaisstellung: offen)

Darstellung eines durch einen System-Timer EMT1101 zugeschalteten Kanals

Darstellung eines durch einen System-Timer EMT1101 abgeschalteten Kanals

**Hinweis:** Die ständig zu-/abgeschalteten Verbraucher werden, auch im Notmodus, nicht in die Regelung mit einbezogen.

## **17.3 Fehlerquellen**

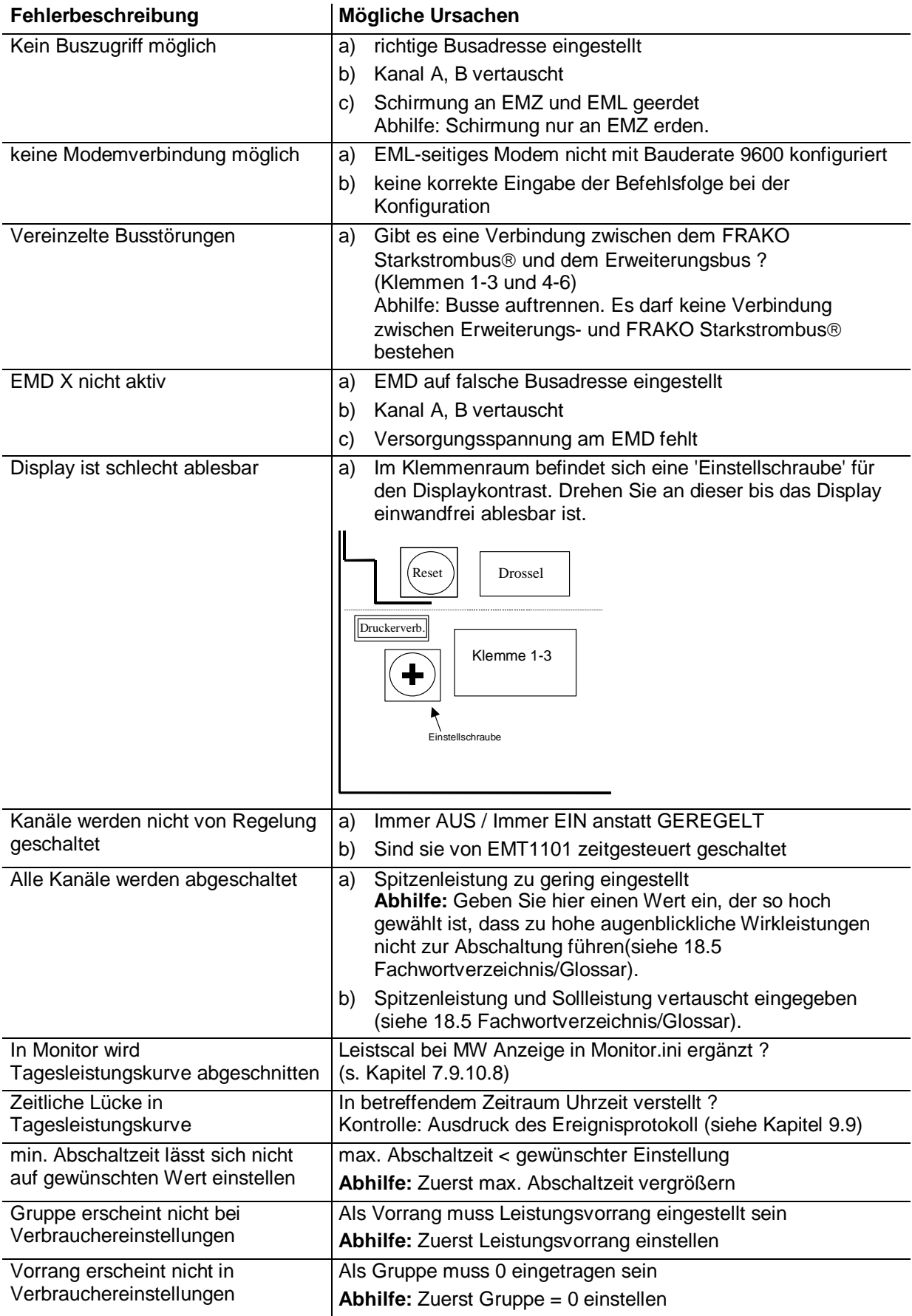

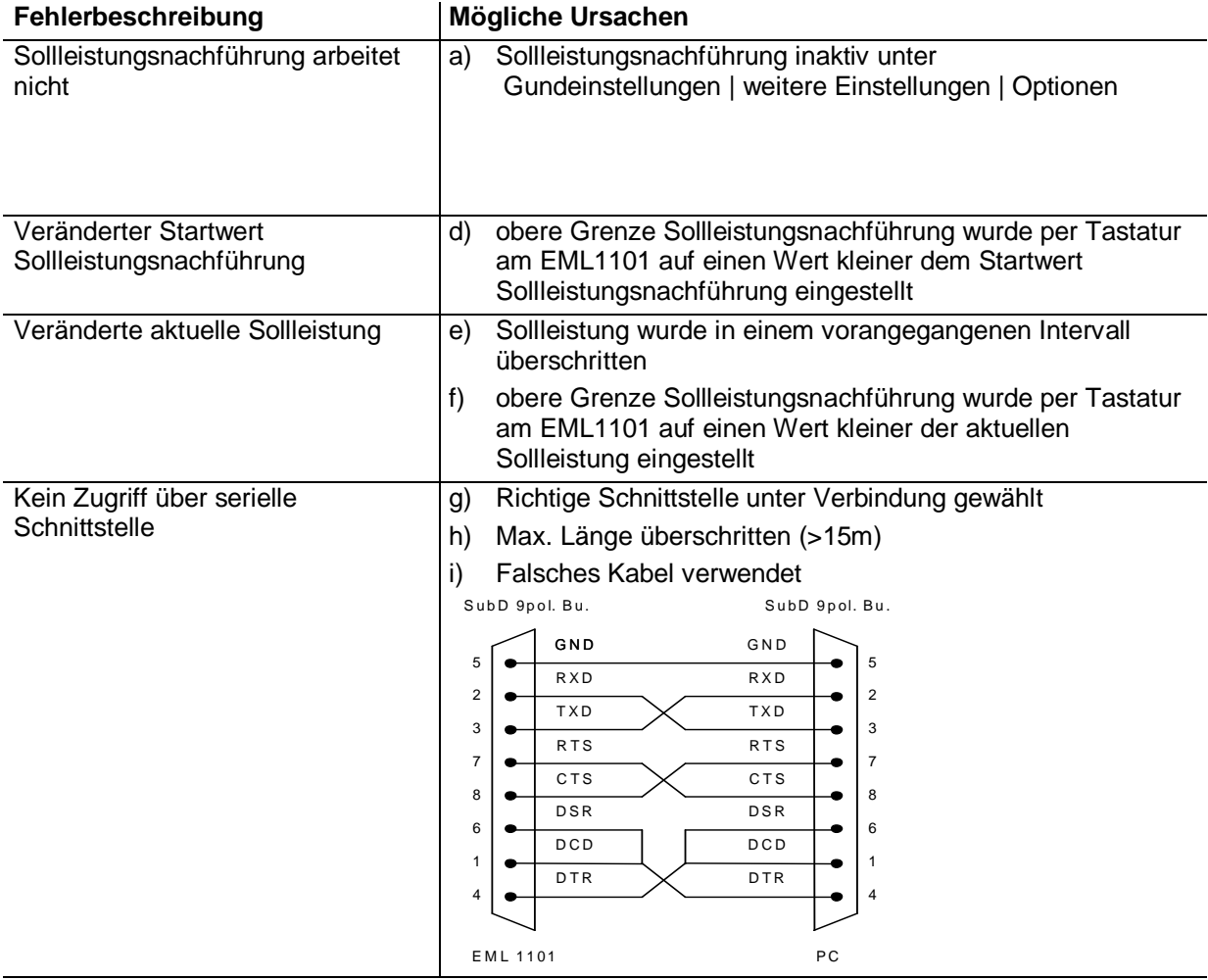

## **18 Applikationshinweise**

## **18.1 Busleitungen über 1 km Länge**

Zur Erweiterung der max. Buslänge kann ein Starkstrombus® Repeater EMB1101 eingesetzt werden. Dies gilt sowohl für den FRAKO Starkstrombus®, als auch für den Erweiterungsbus.

## **18.2 Schirmverlegung**

Die Schirmverlegung des FRAKO Starkstrombus<sup>®</sup> und des Erweiterungsbusses sind galvanisch getrennt.

Wird ein Buskabel verwendet, in welchem beide Busleitungen verlegt sind und ist der Schirm an der Bus-Zentraleinheit EMZ geerdet, so darf der Schirm am EML1101 nicht geerdet werden (an Metall PG den Schirm nicht auflegen, sondern nur auf GND Klemme 3 anschließen).

Wird dies nicht berücksichtigt kann es zu Störungen auf dem FRAKO Starkstrombus® kommen, welche zur Folge haben, dass das EML1101 nicht am Bus erkannt wird.

## **18.3 Maximale Sollleistung**

Die Eingabe ist auf 6500 MW begrenzt.

**Wichtig:** Die folgende Beschreibung gilt nur für das **Monitor-Programm**, nicht aber für die Systemvisualisierung **EMVIS.**

Ist die Dimension auf MW am EML1101 eingestellt, dann muss bei dem Monitor-Programm FEM ein Leistungsfaktor eingegeben werden:

Um die Leistung mit der richtigen Skalierung in der Monitorsoftware anzuzeigen, kann ein Leistungsfaktor (Leistskal), in der MONITOR.INI eingegeben werden. Ab der EMZ SV 3.3 können die Leistungswerte des EML1101 über, den in der Monitorsoftware, eingestellten Leistskal von 1000 in MW dargestellt werden. Dies erfordert die Umstellung der Einheit am EML1101 von kW auf MW. Die Umstellung kann sowohl über die mitgelieferte Konfigurationssoftware OPT-SW, als auch über die Tastatur erfolgen. Per Tastatur finden Sie den Menüpunkt Dimension unter:

- Grundeinstellung
	- ♦ weitere Einstellungen
		- − Option

⇒ Dimension

## **18.4 Betrieb der OPT-SW über ein Modem**

Die Konfiguration des EML-seitigen Modems erfolgt über ein Terminal Programm.

**Wichtig:** Stellen Sie dabei sicher, dass die Baudrate auf **9600 Baud** eingestellt ist !

Die im Terminalprogramm eingestellte Baudrate wird vom Modem übernommen. Wurde das Modem mit einer falschen Baudrate eingestellt, kann keine Verbindung zum EML1101 aufgebaut werden und das Modem legt wieder auf.

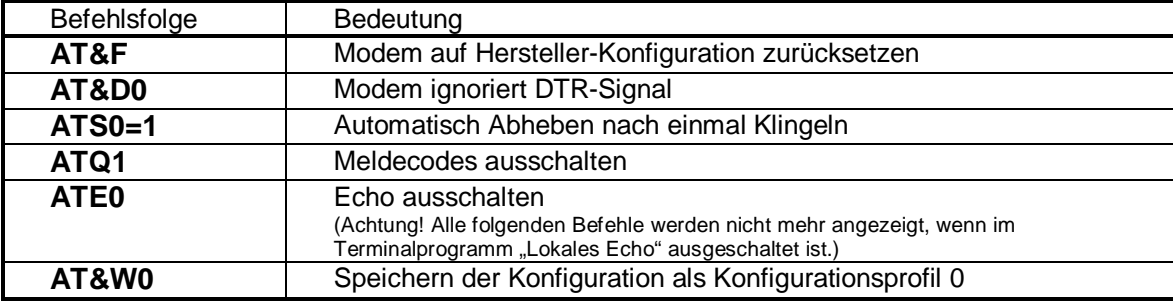

Das EML-seitige Modem muss wie folgt konfiguriert sein:

Folgende Einstellungen sind am PC-seitigen Modem vorzunehmen:

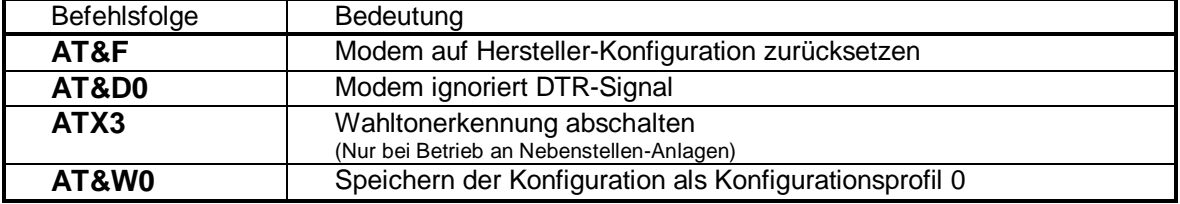

#### **Die Reihenfolge ist unbedingt einzuhalten!**

- Die Baudrate der verwendeten Modems muss mindestens 14400Baud betragen.
- Die Verbindungen zu den Modems erfolgt jeweils über **ungedrehte** Kabel (Modem-Kabel).

Die Modem-Konfiguration kann über ein beliebiges Terminalprogramm vorgenommen werden. In der OPT-SW müssen unter Verbindung folgende Einstellungen vorgenommen werden.

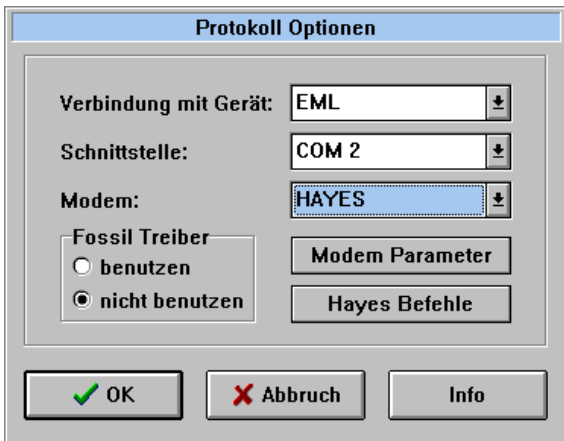

Unter dem Punkt 'Verbindung mit Gerät' müssen Sie das Gerät auswählen, an welchem das Modem angeschlossen ist.

Die oben genannte Modem-Konfiguration gilt für einen Zugriff über EML, EMP oder EMZ1XXX.

## **18.5 Fachwortverzeichnis/Glossar**

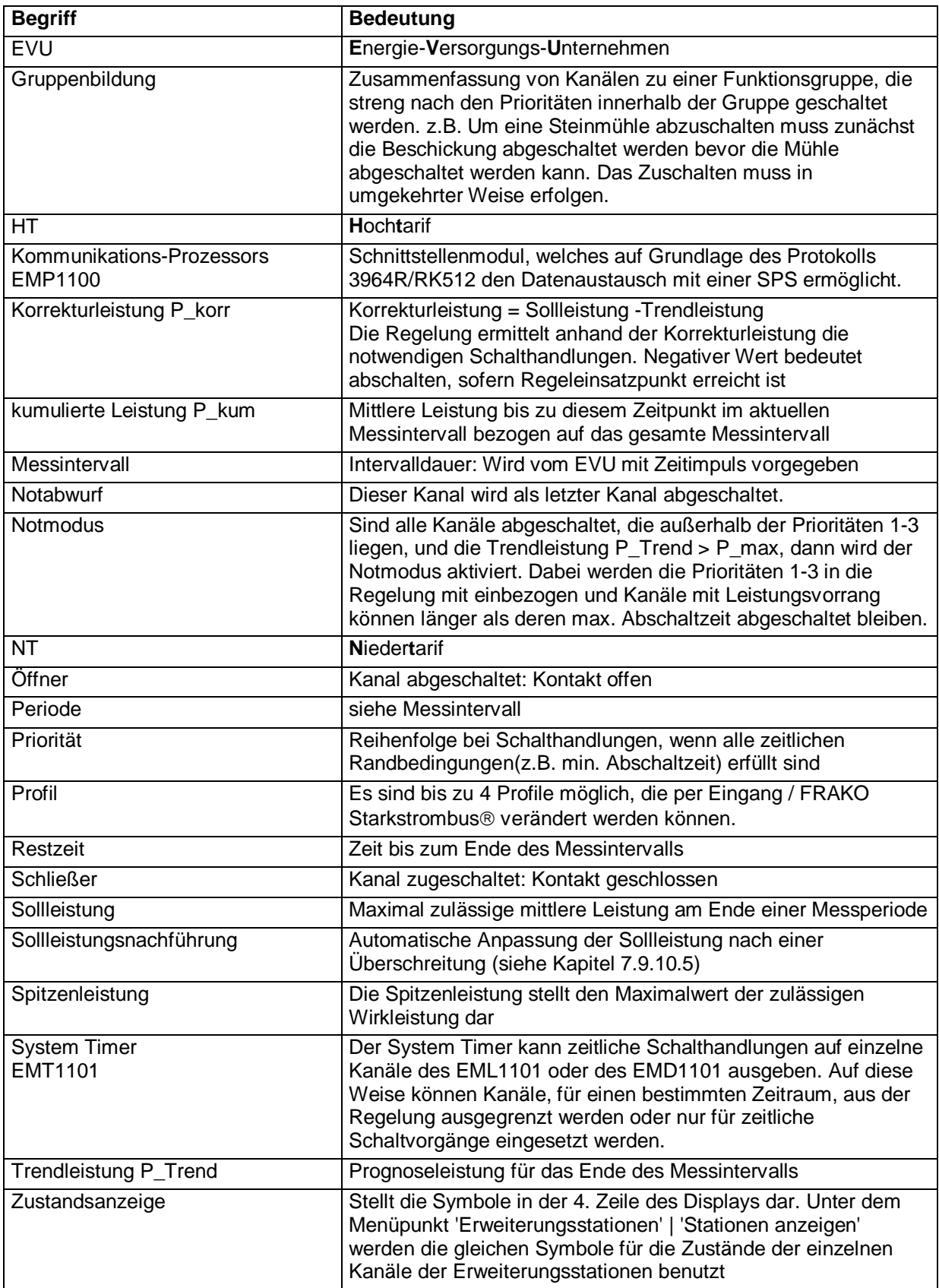

## **19 Anhang**

## **19.1 Werkseinstellungen**

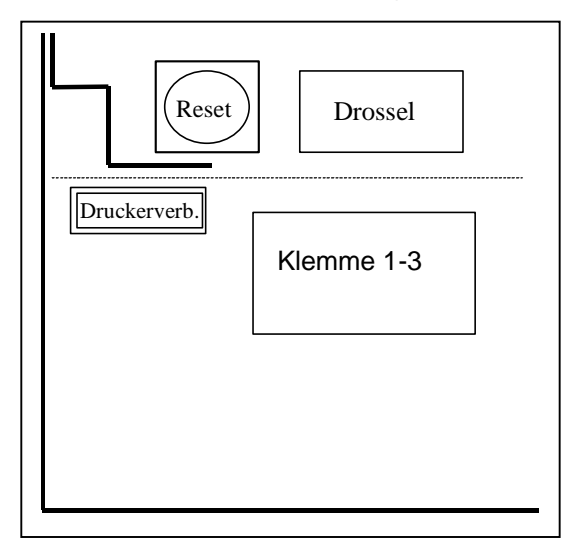

Um ein konfiguriertes EML1101 wieder in den Auslieferungszustand zu bringen können Sie direkt am Gerät die Reset Taste betätigen.

> Drücken Sie die Taste bis in der Anzeige folgender Text erscheint:

**BITTE WARTEN...** 

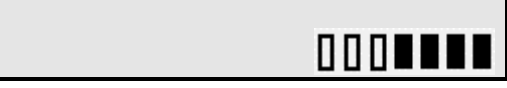

## **19.2 Gerätesoftware**

#### 19.2.1 EML-Software-Update

Über die serielle Schnittstelle des EML1101 kann ein Update der Programmversion erfolgen. Um das EML1101 auf eine neuere Softwareversion zu bringen, müssen Sie ein Update anfordern. Sie erhalten eine neu Version der OPT-SW auf CD. Installieren Sie die Software OPT-SW auf Ihrem PC (siehe Kapitel 3.3.2 Installation Seite 7). Mit Hilfe der Konfigurationssoftware OPT-SW können Sie über die serielle Schnittstelle das Update durchführen.

Gehen Sie bei einem Geräteausbau auf die Ausbaustufen  $\overline{M}$  oder  $\overline{L}$  in der gleichen Reihenfolge vor. Die im Text aufgeführten Windows-Fenster stellen die Dialogfenster der PC-Software OPT-SW dar.

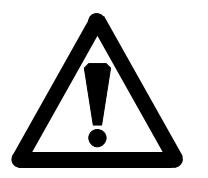

Lesen Sie zunächst dieses gesamte Kapitel aufmerksam durch. Falls Ihnen eine Abfrage in der PC-Software bzw. eine Ausgabe am Gerät nicht verständlich ist, lesen Sie zunächst in der Betriebsanleitung nach, bevor Sie etwas bestätigen. Sie stehen unter keinem Zeitdruck eine Bestätigung innerhalb eines bestimmten Zeitrahmens treffen zu müssen.

#### **19.2.1.1 Vorbereitung zum Update**

Sichern Sie mit der alten Version der OPT-SW alle Einstellungen des EML1101, indem Sie unter dem Menüpunkt 'EML-Konfiguration' den Eintrag 'Aus EML Lesen' auswählen. Wählen Sie nun unter dem Menüpunkt 'EML-Konfiguration' den Eintrag 'Speichern unter...' aus und benennen Sie die Datei (z.B. mit dem Tagesdatum: 090799.EML).

Beachten Sie daß die abgespeicherten Daten von Geräten mit einer Softwareversion kleiner 1.20 nicht in neuere Versionen zurückgesichert werden können. In diesem Fall sollten Sie einen Ausdruck der Grundeinstellungen und Verbrauchereinstellungen durchführen, um diese später manuell eingeben zu können. Verwenden Sie dazu die alte Konfigurationssoftware EML-SW.

Installieren Sie vor dem Update die neuste Version der OPT-SW. Starten Sie hierzu SETUP.EXE von der Installations-CD. Folgen Sie danach den Dialogen des Installationsprogrammes.

Falls Sie ein EML1101 mit einer Softwareversion größer oder gleich 1.50 haben, müssen Sie den Update-Vorgang manuell starten. Wählen Sie dazu im Menü **Einstellungen | EML-Software-Update**.

**Wichtig: Schalten Sie das Gerät nicht während der Übertragung ab. Unterbrechen Sie nicht die Verbindung zum PC während des Ladevorgangs.** 

Alle oben beschriebenen Punkte können unter ungünstigen Umständen zu

einem Verlust der Programmierung führen, so dass das Gerät nur noch vom FRAKO-Service-Personal wieder Instand gesetzt werden kann. Bitte gehen Sie deshalb bei einem Software-Update gewissenhaft vor und befolgen Sie die beschriebene Vorgehensweise.

Um Fehler zu vermeiden lesen Sie bitte die Dialoge aufmerksam durch und befolgen Sie die Anweisungen.

Nach Auswahl des Menüpunktes **Einstellungen | EML-Software-Update** wird der Autorisierungscode abgefragt. Entnehmen Sie diesen bitte dem mitgelieferten **Produkt Freischalt Zertifikat**.

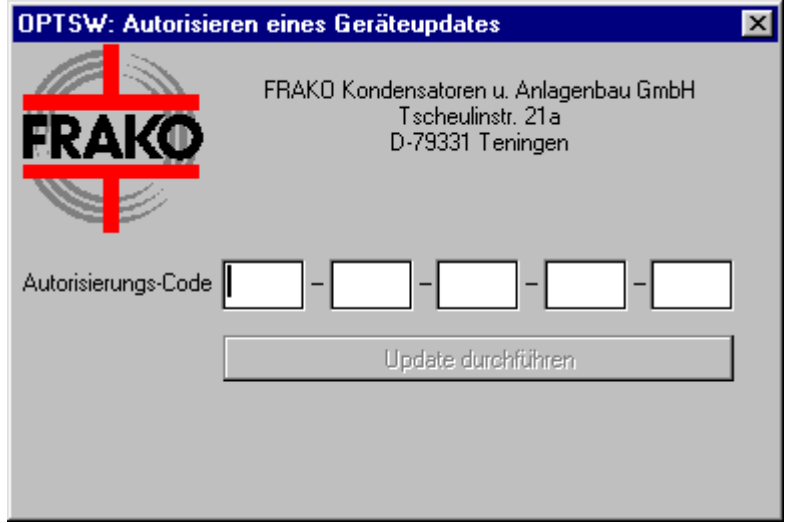

Nach Eingabe eines gültigen Freischaltcodes erscheinen folgende Warnungen:

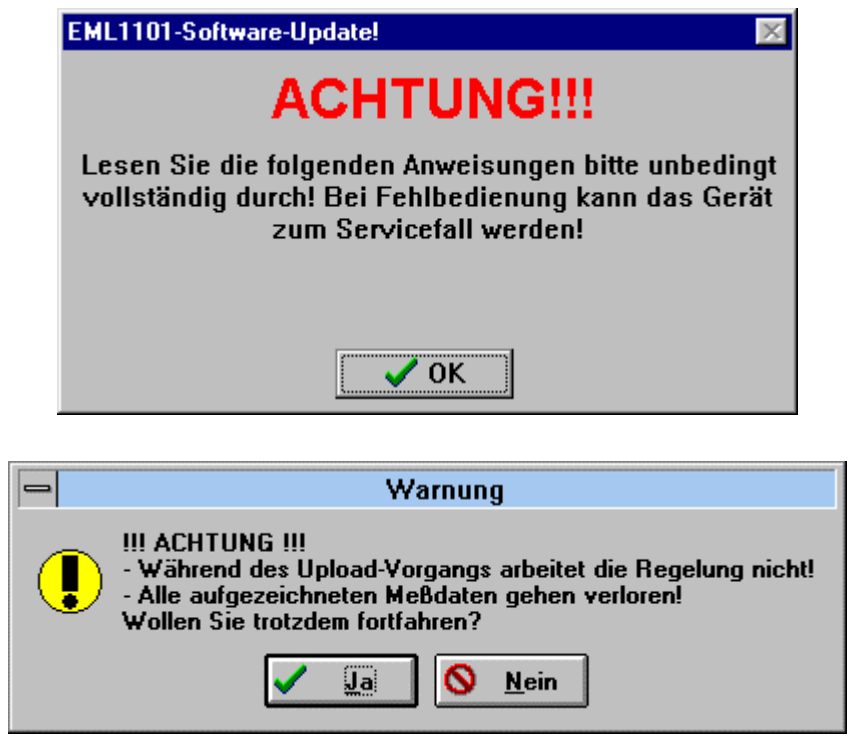

**Wichtig!** Trennen Sie das Gerät vom FRAKO-Starkstrombus, indem Sie den linken

Verbindungsstecker (Klemme 1-3) im Klemmenraum abziehen. Wenn der Stecker nicht abgezogen wurde, wird das Update nach der Übertragung des Bootloaders abgebrochen. Sollte dieser Fall eingetreten sein gehen Sie wie folgt vor:

- 1. Trennen Sie das EML für ca. 10 Sekunden vom Netz.
- 2. Schalten sie das EML wieder ein. Die Anzeige bleibt leer.
- 3. Drücken Sie für ca. 5 Sekunden die Reset-Taste (siehe 19.1 Werkseinstellungen) im Klemmenkasten des EML.
- 4. Nach ca.30 Sekunden sollte das EML wieder mit der alten Softwareversion starten.
- 5. Sie können jetzt das Softwareupdate nochmals starten.

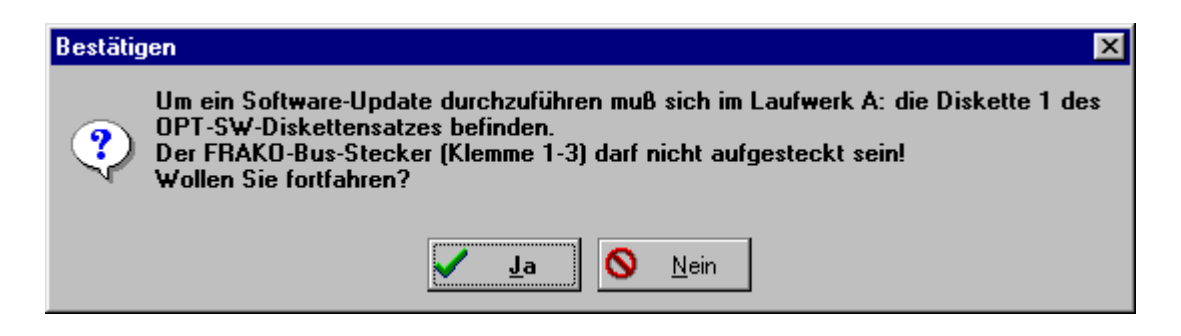

Nach Bestätigung dieser Abfrage werden die Einstellungen und die historischen Daten gesichert.

Nach dem Sichern der Einstellungen erfolgt die Datenübertragung über die serielle Schnittstelle. Die Fortschrittsanzeige gibt, in Form eines horizontalen Balkens, an wieviel der Daten übertragen wurden. Sollte es zu Problemen kommen, so zeigen Dialogfenster dies an.

Der Ladevorgang wird durch die folgenden beiden Fortschrittsfenster angezeigt.

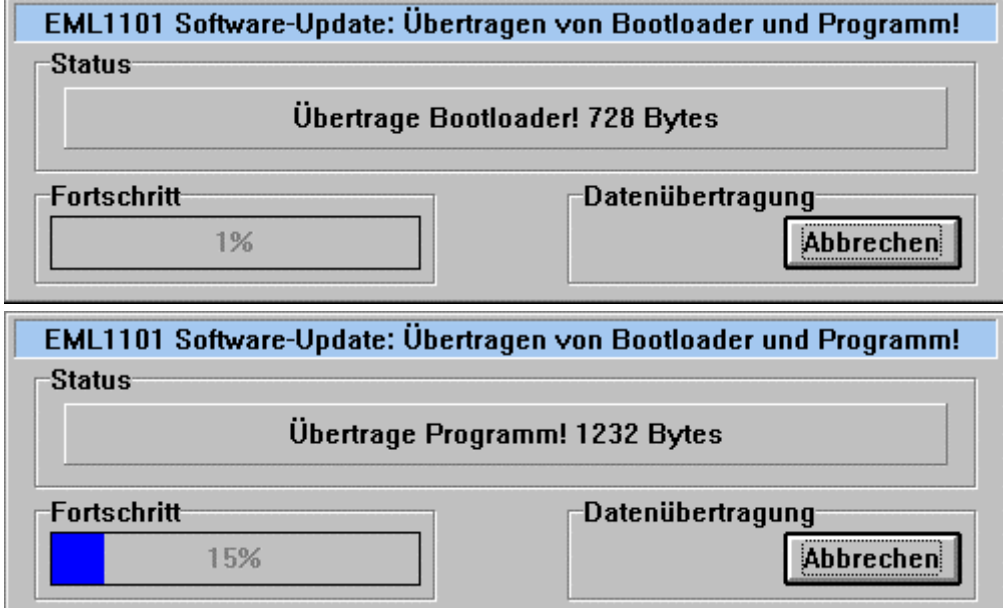

Während des Updates ändert sich die Anzeige am EML nicht. Erst nachdem das Programm übertragen wurde und die Daten in das FLASH EPROM kopiert werden, ändert sich das LCD-Display:

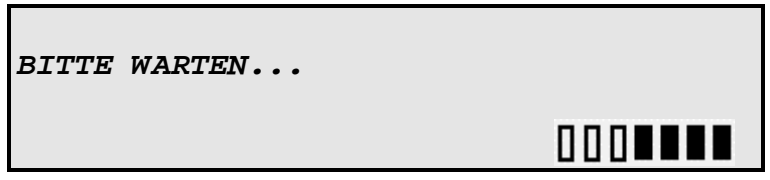

Wenn das EML-Display anschließend wieder zur normalen Leistungsanzeige wechselt ist das EML wieder betriebsbereit.

Nach der Initialisierung des EMLs werden die Einstellungen und historischen Daten automatisch in das EML zurück geschrieben. Das Ende der Rücksicherung wird am PC durch folgende Meldung angezeigt:

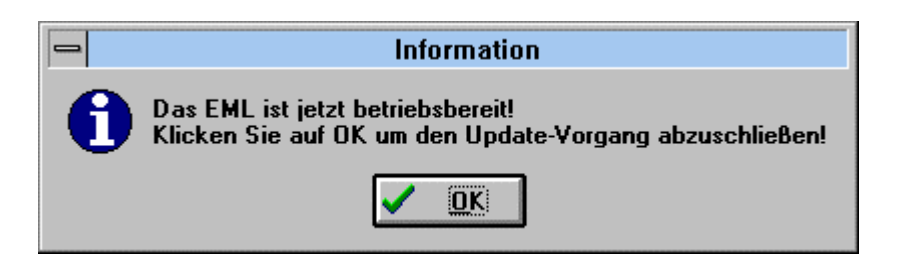

Falls Sie das Update von einer **Softwareversion kleiner 1.40** durchführen, wird zunächst die SV1.40 in das Gerät geschrieben. Danach wird ein weiteres Update auf die endgültige Version durchgeführt. Es ist dann eventuell notwendig nach Aufforderung am EML die Reset-Taste zu betätigen.

Fehler beim Programmupdate:

Prüfen Sie, ob der FRAKO-Busstecker abgezogen ist und das Gerät eingeschaltet ist. Sollte einer der genannten Punkte nicht zutreffen, beheben Sie diesen und starten Sie den Update-Vorgang erneut.

## Ausbau auf  $\boxed{\text{M}}$  oder  $\boxed{\text{L}}$

Ein Upgrade auf eine höhere Ausbaustufe kann erst erfolgen wenn die EML-Softwareversion größer oder gleich 1.70 ist, andernfalls muss erst auf die neuste Version ein Update erfolgen.

Das Upgrade wird über den selben Menüpunkt (**Einstellungen | EML-Software-Update)** wie ein Softwareupdate gestartet. Anhand des anschließend eingegeben Autorisierungscodes erkennt OPT-SW ob ein Softwareupdate oder ein Upgrade auf eine höhere Ausbaustufe durchgeführt werden soll. Bei einem Upgrade auf eine höhere Ausbaustufe gehen keine Daten verloren.

## **19.3 Tabelle der Einstellwerte**

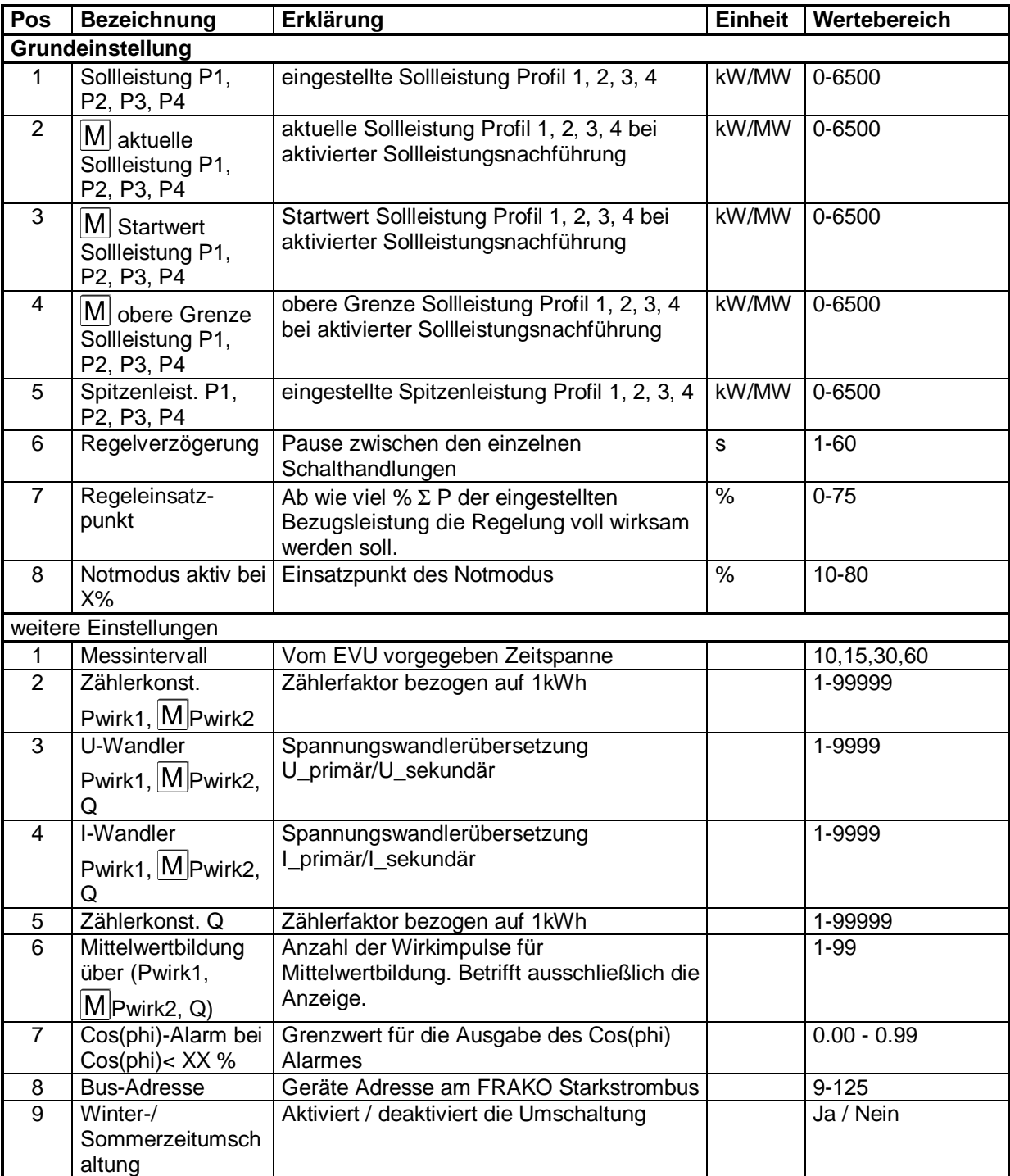

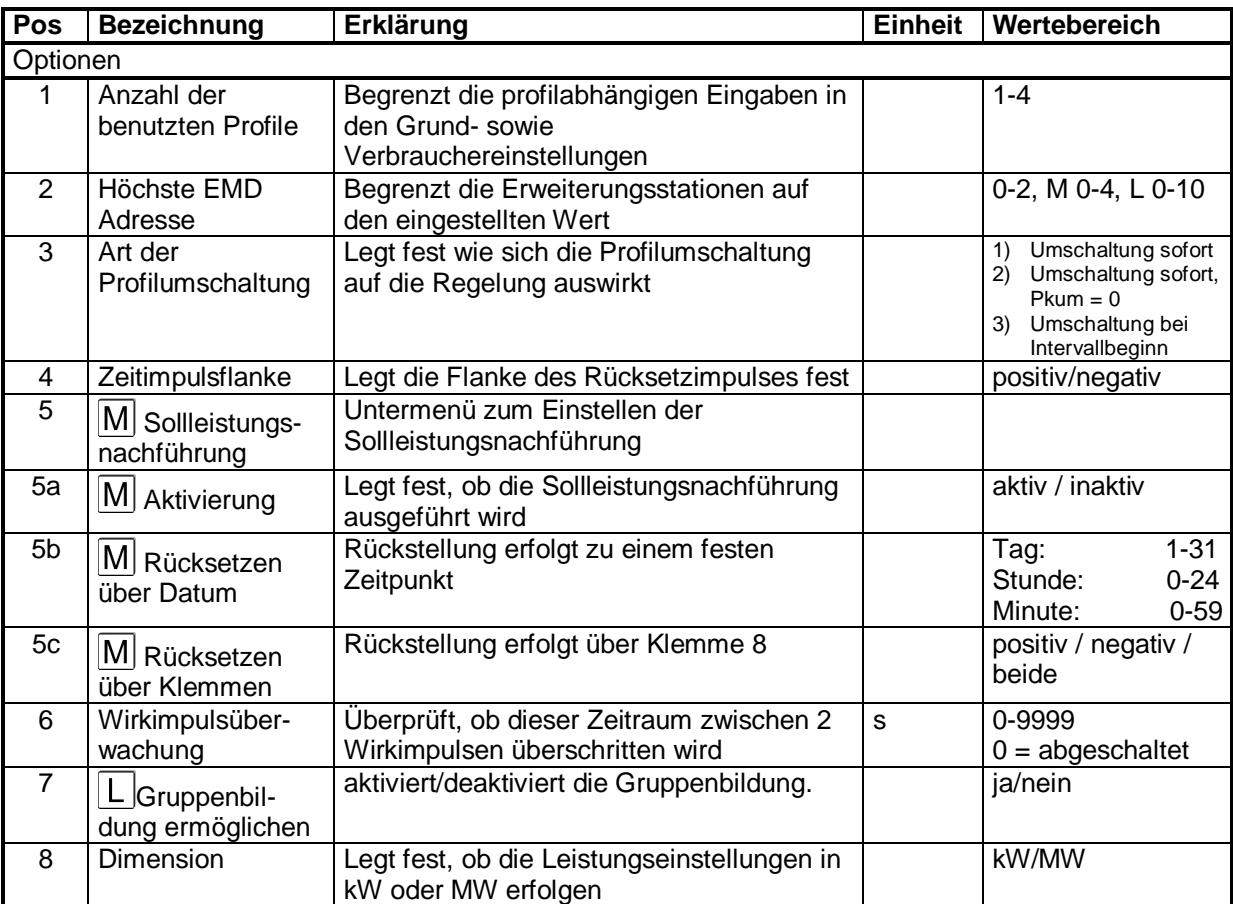

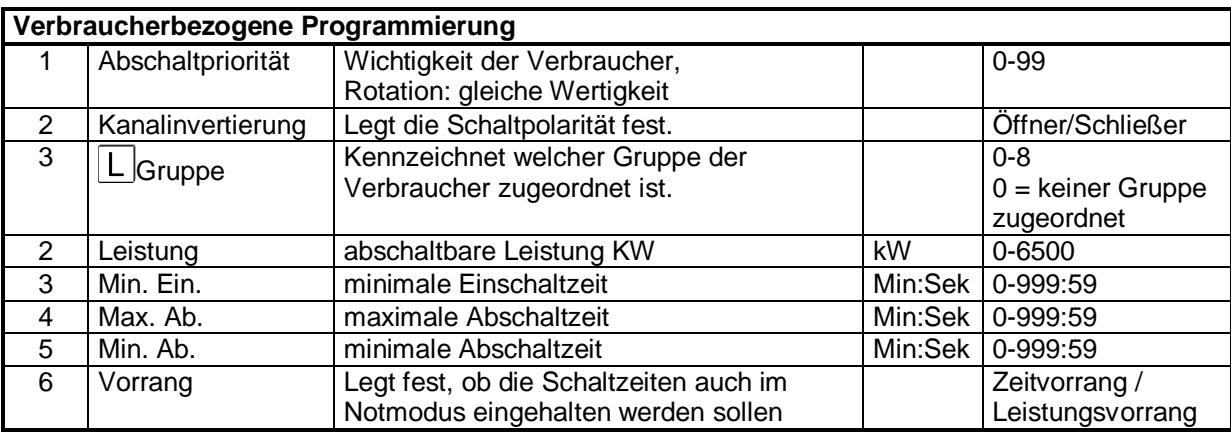

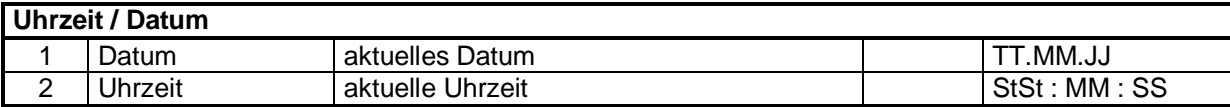

## **19.4 Formular zur Grundeinstellung**

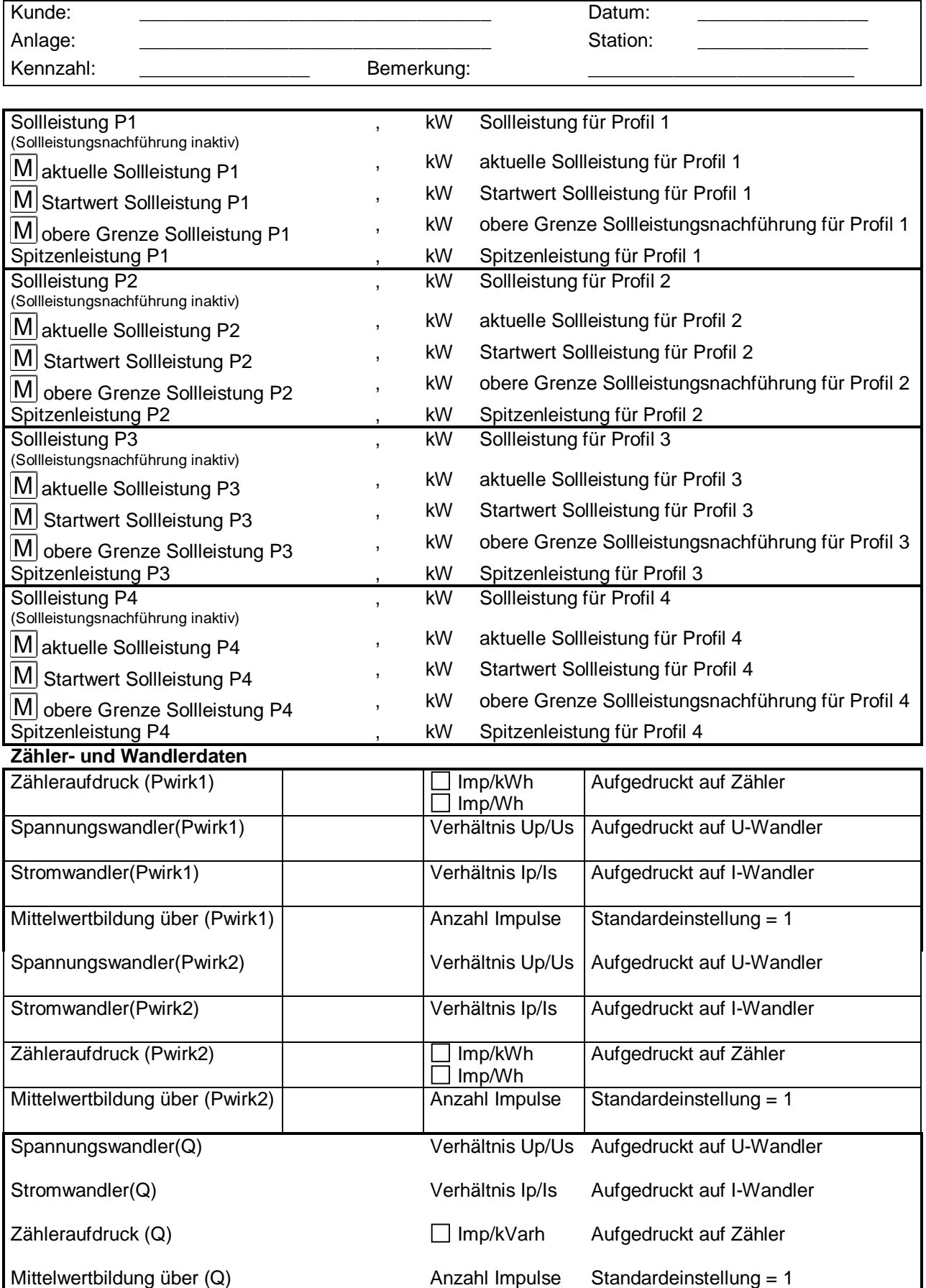

#### **Berechnung von Zähler- und Wandlerkonstanten**

Ist der Zähleraufdruck in Wh angegeben, muss die errechnete Zählerkonstante mit 1000 multipliziert werden.

Wandlerübersetzung =  $\mathsf{X}_{\mathsf{primär}}$  $\mathsf{X}_{\mathsf{sekundär}}$ 

Achten Sie darauf, dass beide Werte die gleiche Einheit aufweisen.

#### **weitere Einstellungen**

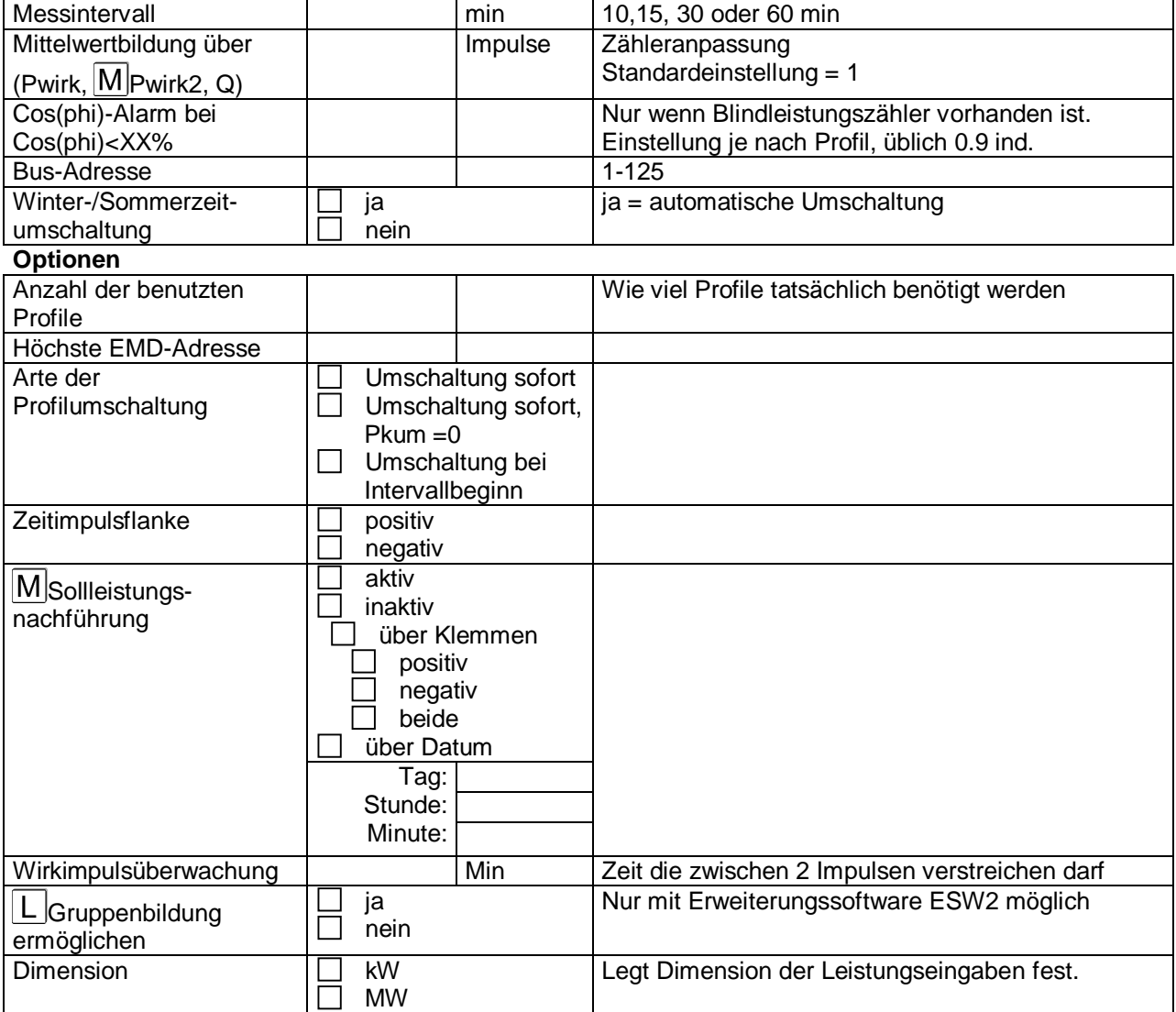

 $\blacksquare$ 

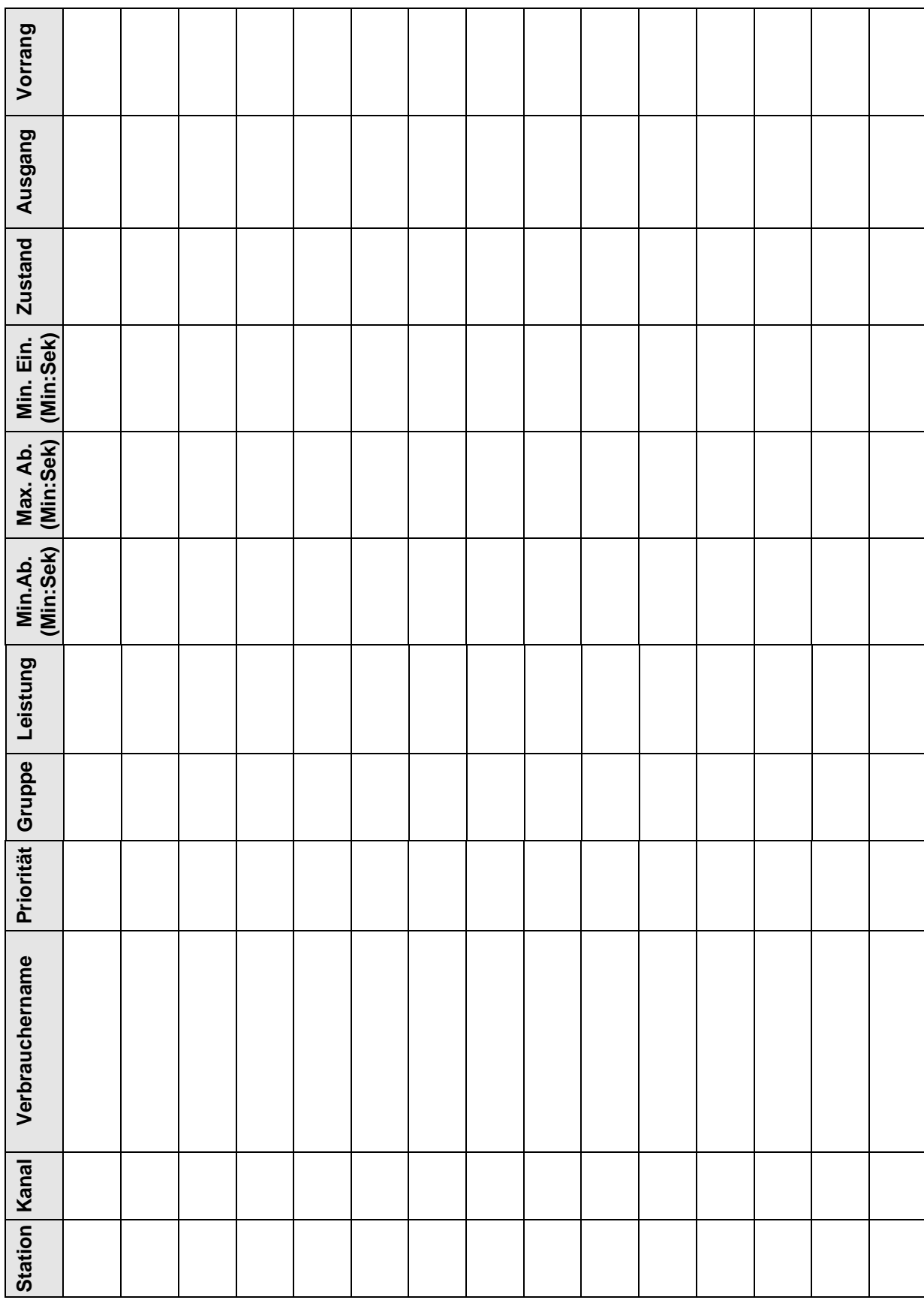

## **19.5 Formular zur Verbrauchereinstellung**

## **19.6 Erfahrungswerte zur Verbrauchereinstellung**

In den folgenden Beispielen sind Richtwerte für abschaltbare Verbraucher angegeben. Es handelt sich um Erfahrungswerte, die selbstverständlich noch an die für die Praxis geltenden Betriebsbedingungen angepasst werden müssen.

Alle Zeitangaben sind in Minutenwerten dargestellt.

## 19.6.1 Hotels, Gastronomie, Krankenhäuser, Altersheime

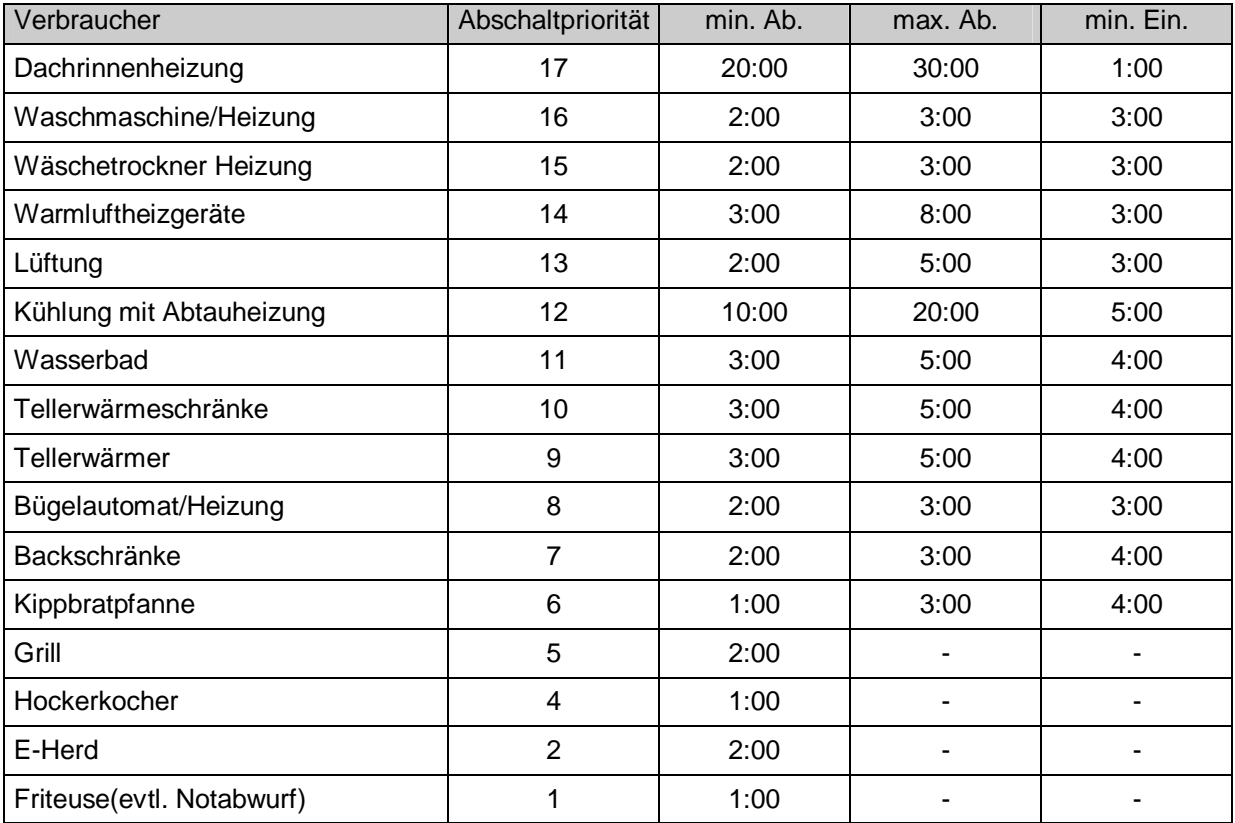

## 19.6.2 Metzgerei, Fleischerei, Schlachthof

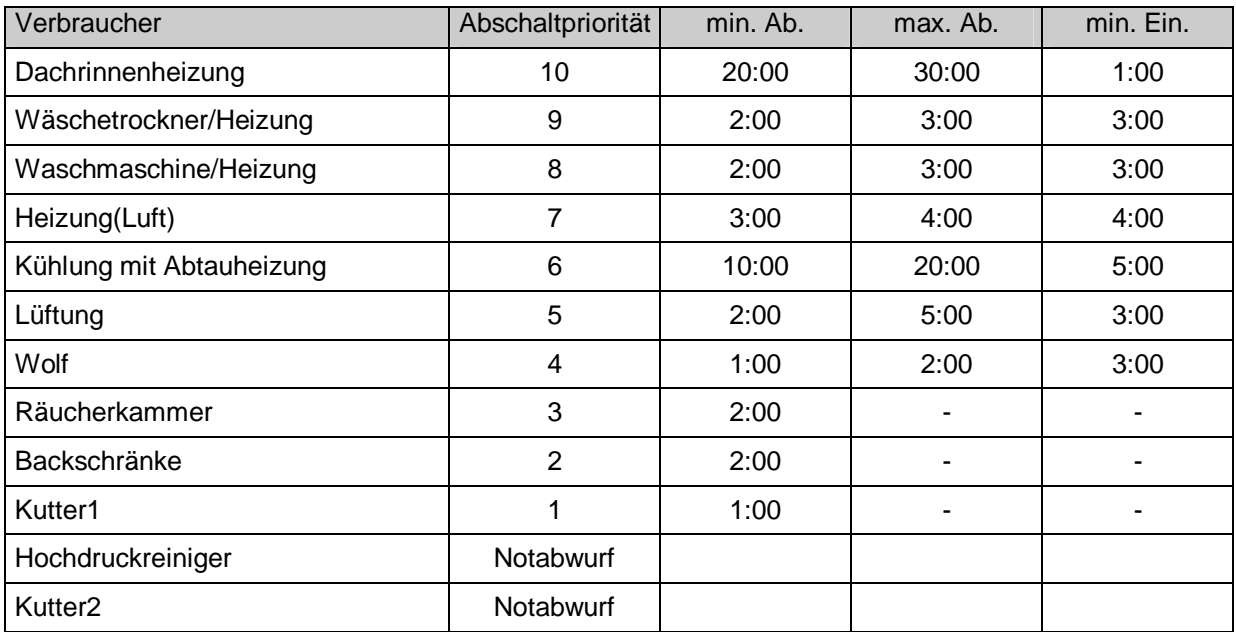

## 19.6.3 Brauerei

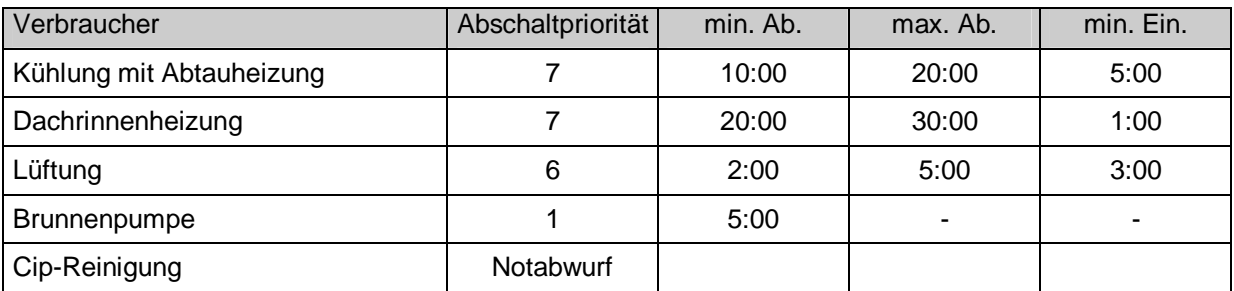

## 19.6.4 Holzwerke oder Vergleichbares

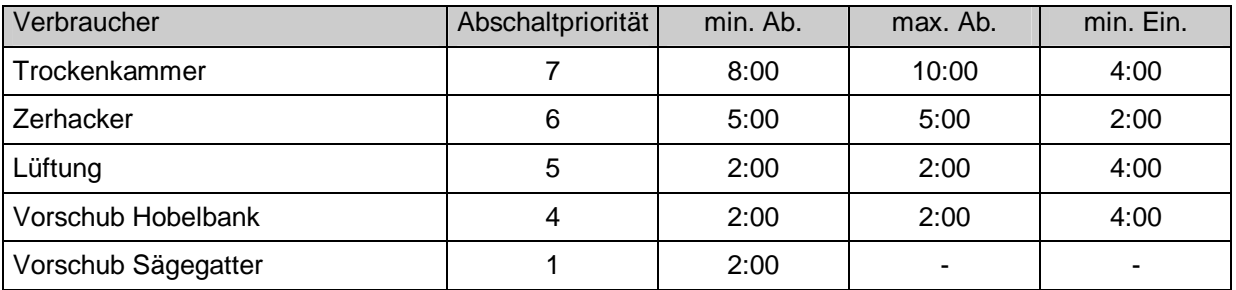

## 19.6.5 Kieswerke

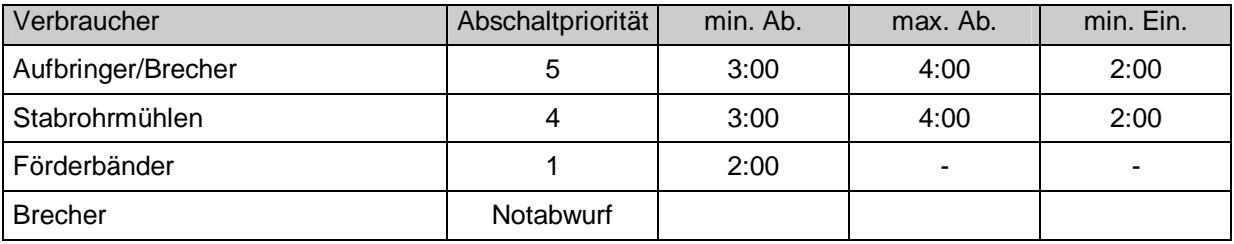

## 19.6.6 Bekleidungsindustrie

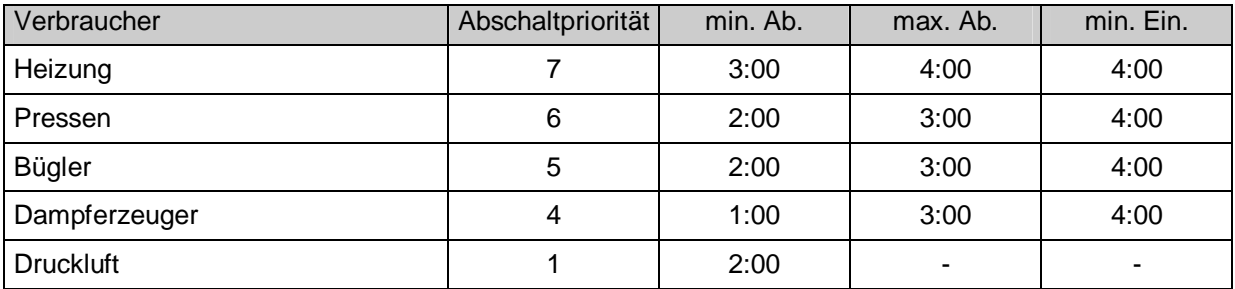

## 19.6.7 Industrie

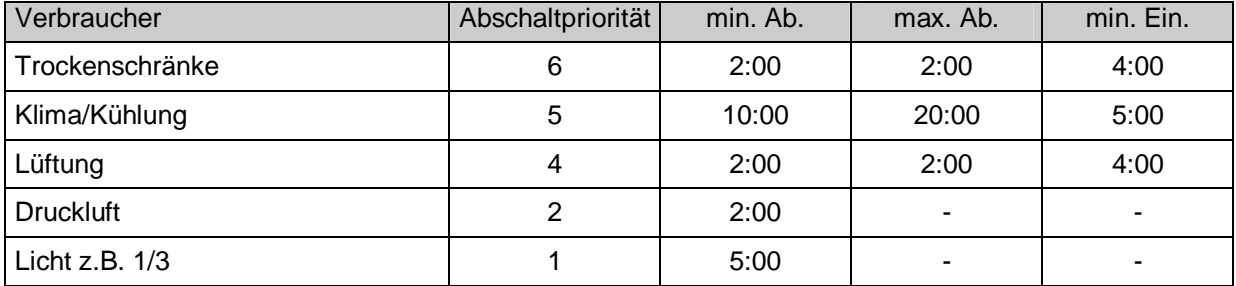

## **19.7 Klemmenbelegung**

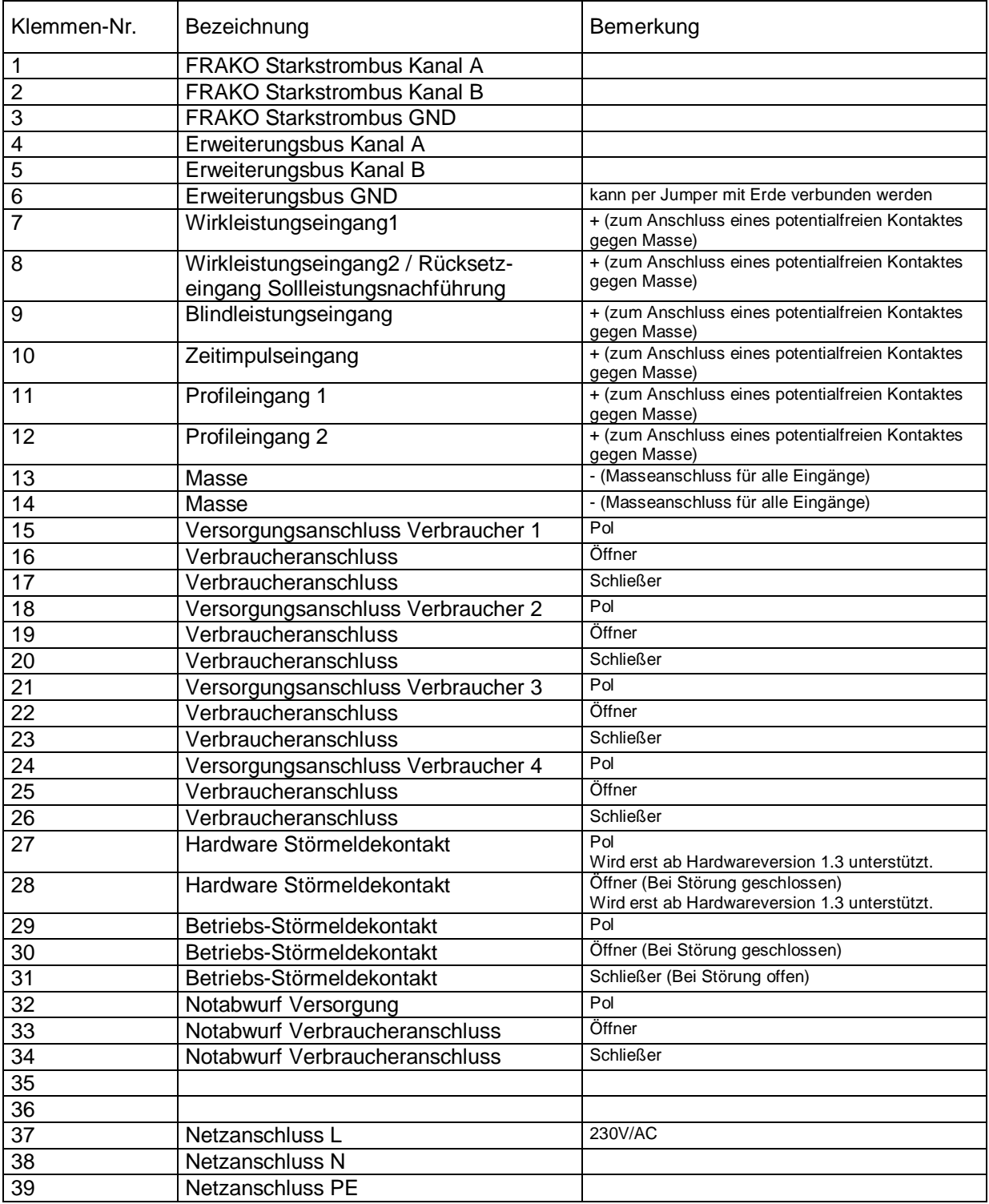

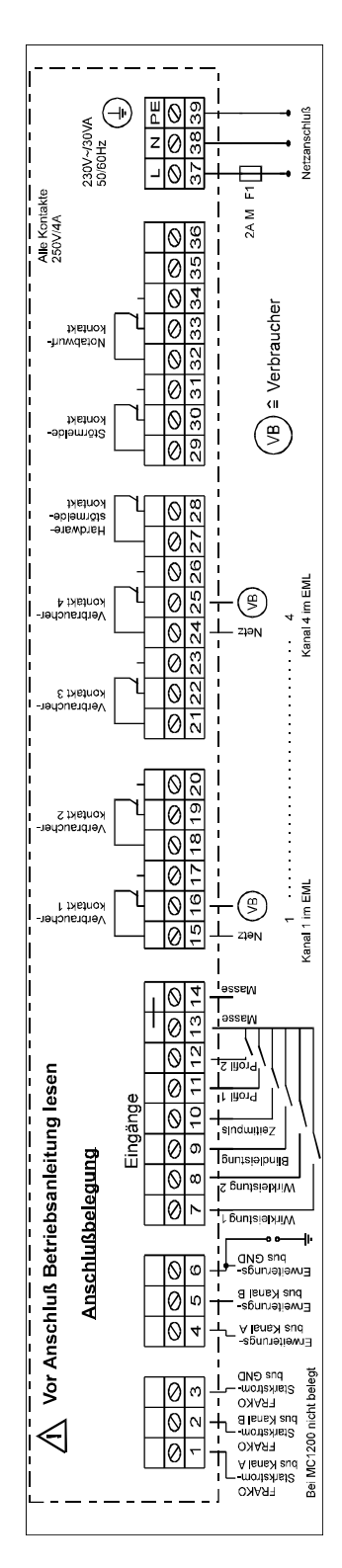

#### **Abbildung 1: Anschlussschema**

Die Relais sind im stromlosen Zustand geschlossen. Wird ein Verbraucher abgeschaltet so öffnet das Relais.

## **19.9 Maßzeichnung**

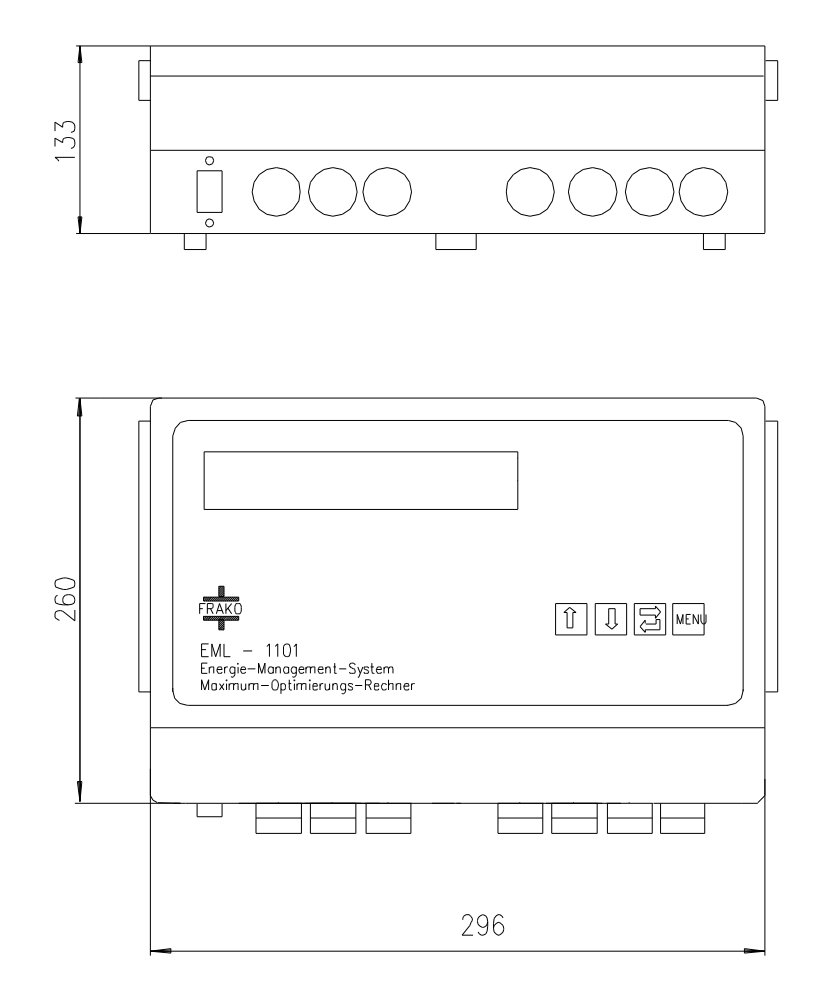

**Abbildung 2: Gehäuse** 

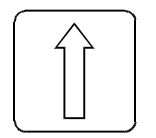

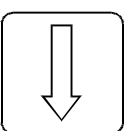

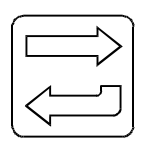

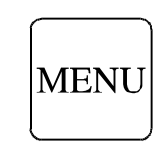

Pfeiltaste 1 Pfeiltaste 2 Taste Enter Taste MENU

**Abbildung 3: Tasten** 

## **19.10 Fertigstellungsmeldung der Installation**

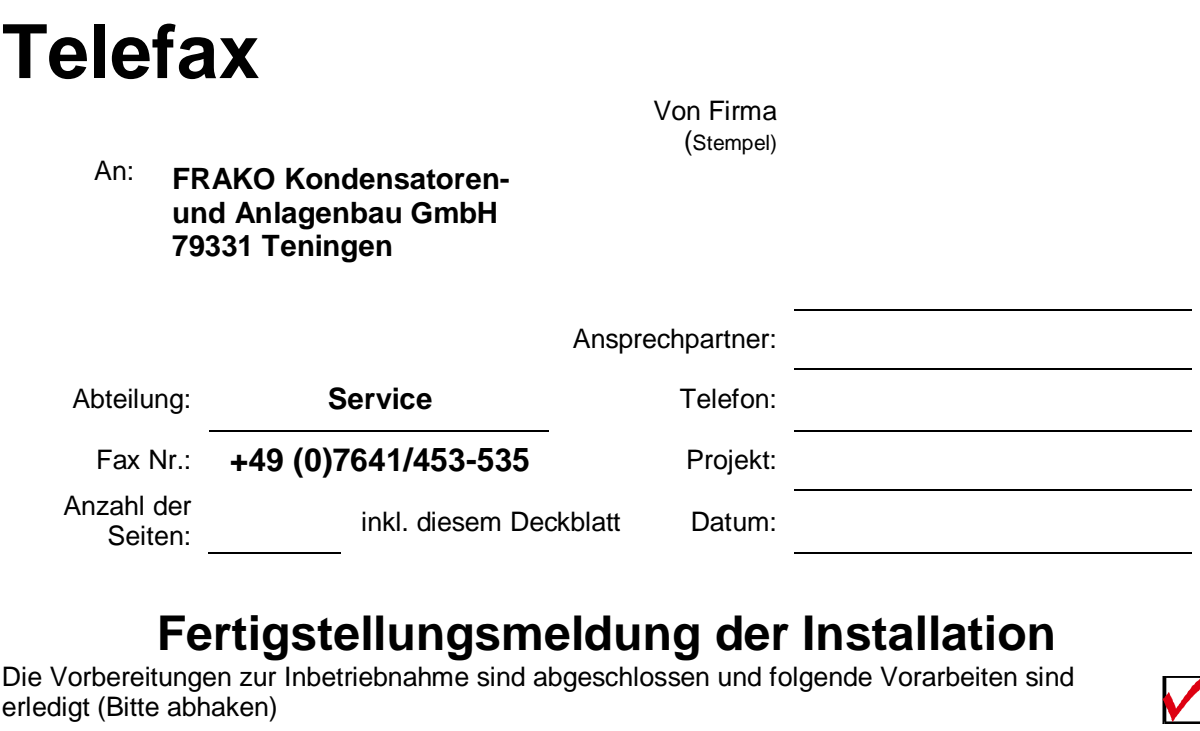

- Alle Energie Management Geräte laut Bedienungsanleitung montiert, Montageort und Seriennummer notiert.
- Alle Strom und Spannungswandler Kenndaten ermittelt und zusammen mit dem Montageort notiert.
- Der FRAKO Starkstrombus<sup>®</sup> und ggf. der Erweiterungsbus sind nach Installationsanweisung verlegt und angeschlossen.
- Stranglänge maximal 1000 Meter
- Durchgehend gleicher Kabeltyp ( paarig verdrillt min. 0,3 mm<sup>2</sup> abgeschirmt, 100-120 Ohm Wellenwiderstand )
- Abschlusswiderstände = Wellenwiderstand des Kabels ( 100-120 Ohm ) zwischen Klemme A und B am FRAKO Starkstrombus® am ersten und letzten Gerät eines Stranges montiert.
- Netzversorgung über separate Absicherung bereitgestellt.
- Namen, Konstanten und für Zählkanäle festgelegt.
- Alle Formulare in der Inbetriebnahmeanleitung ausgefüllt.

#### Nur für EML Maximum Optimierung:

- Verbrauchereinstellungen festgelegt ( Prioritäten, Abschaltzeiten, Leistung )
- Sollleistung festgelegt.
- Impulse vom EVU ( Wirkimpuls, Zeitimpuls und eventuell Blindimpuls ) vorhanden. Spannungswandlerverhältnis, Stromwandlerverhältnis und Zählerkonstante sind bekannt.

\_\_\_\_\_\_\_\_\_\_\_\_\_\_\_\_\_\_\_\_\_\_\_\_\_\_\_\_\_\_\_\_\_\_\_\_\_\_\_\_\_\_\_\_

Als Inbetriebnahmetermin wünschen wir den :

Zusätzliche Mitteilungen, die für die Inbetriebnahme wichtig sein können:

## **Energie-Management-System**

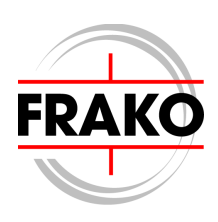

Lieferprogramm

Leistungs-Kondensatoren für Niederspannung Blindleistungs-Regelanlagen Verdrosselte Blindleistungs-Regelanlagen Module für Blindleistungs-Regelanlagen Aktive Filter Dynamische Blindleistungs-Regelanlagen Blindleistungsregler Maximum-Optimierungsrechner Netzüberwachungsgeräte Kostenstellenerfassung Energie-Management-Systeme

FRAKO 55-00557 / 03/08 / 8144 / V2.22 FRAKO 55-00557 / 03/08 / 8144 / V2.22 Technische Änderungen vorbehalten echnische Änderungen vorbehalten

## Sichere Energie-Lösungen nach Maß.

FRAKO Kondensatoren- und Anlagenbau GmbH Tscheulinstr. 21a · D-79331 Teningen · Germany Telefon +49 7641/453-0  $\cdot$  Fax +49 7641/453-535 http://www.frako.de · E-Mail: info@frako.de

Qualität ist unsere Devise Qualität hat einen Name **Wir sind ISO 9001 und ISO 14001 zertifiziert** 

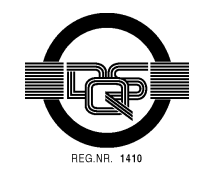